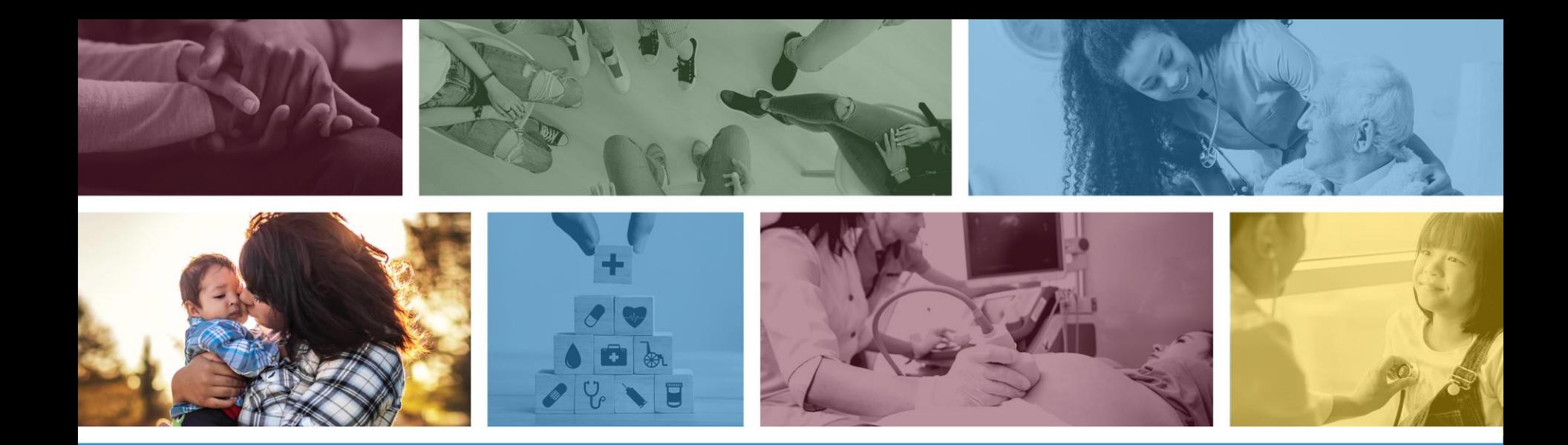

## **BHRF – Prior Authorization and Claim Submission**

Fall 2020

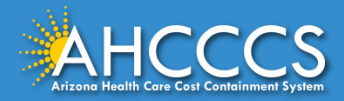

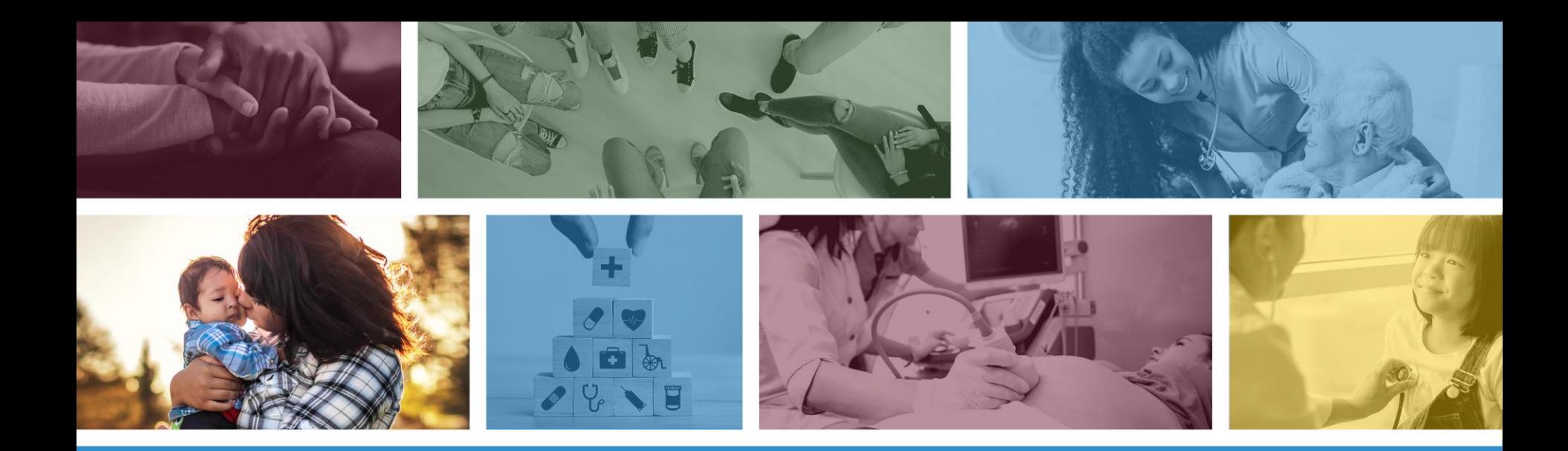

**These materials are designed for the AHCCCS Fee-For-Service programs, including the American Indian Health Program (AIHP), Tribal Regional Behavioral Health Authority (TRBHA) and Tribal Arizona Long Term Care Services (ALTCS).**

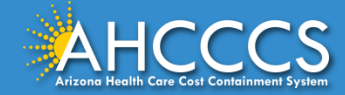

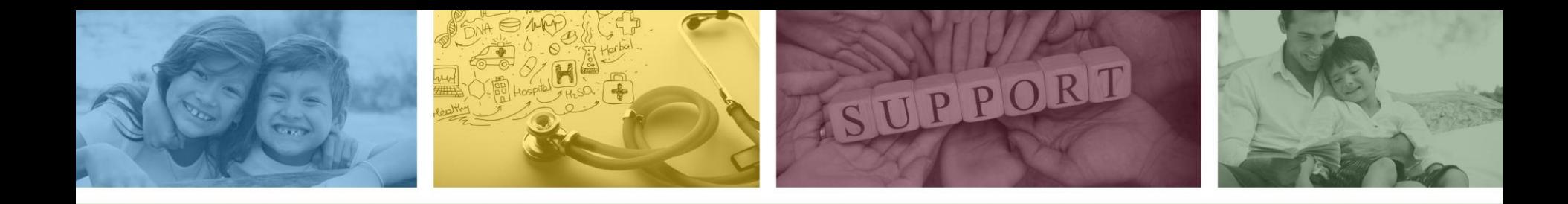

# Preferred Method of Prior Authorization Submission

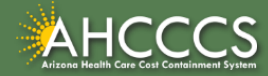

# BHRF Prior Authorization Requirements

Updated Prior Authorization and Policy Information regarding Behavioral Health Residential Facilities (BHRF) can be found on the DFSM Prior Authorization Requirements Web Page at:

• [https://www.azahcccs.gov/PlansProviders/FeeForServiceHealthPlans/PriorAuthori](https://www.azahcccs.gov/PlansProviders/FeeForServiceHealthPlans/PriorAuthorization/requirements.html) zation/requirements.html

Under the "Services that require Prior Authorization section, there are two documents that are periodically updated, with the most up-to-date PA guidance.

## Services that require Prior Authorization:

• Behavioral Health Residential Facility Documentation Requirements  $\frac{1}{\sqrt{2}}$  [BHRF in Word Version]  $\frac{1}{\omega}$ 

- Behavioral Health Residential Facility AMPM 320-V Guidance M
- Non Emergency Acute Inpatient Admissions

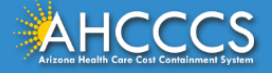

# BHRF Prior Authorization Requirements

It is the provider's responsibility to familiarize themselves with the following:

- BHRF Prior Authorization Requirements;
- Information contained within AMPM Policy 320-V, Behavioral Health Residential Facility; and
- The AHCCCS Online Provider Portal

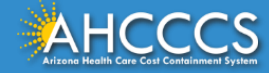

# Preferred Method of Submission

[When submitting a Prior Authorization request, use of the AHCCCS Online Provider Web](https://azweb.statemedicaid.us/)  Portal is the preferred method.

• Online submission allows PA staff to process prior authorization requests more efficiently.

There are two ways to access the AHCCCS Online Provider Portal:

1. Main AHCCCS website [www.azahcccs.gov](http://www.azahcccs.gov/)

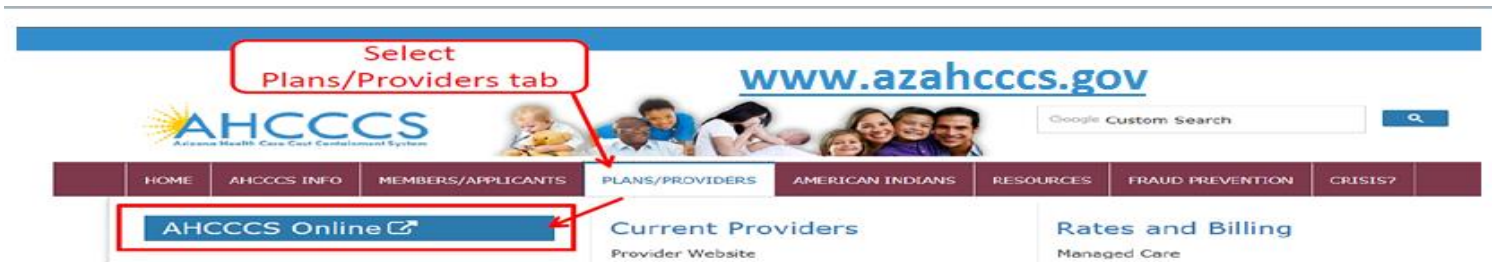

2. Via the direct web address at: [https://azweb.statemedicaid.us](https://azweb.statemedicaid.us/)

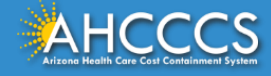

6

# Preferred Method of Submission

Providers shall take the following steps:

- 1. New Users: If a provider does not have an online account, they can register by going to [https://azweb.statemedicaid.us](https://azweb.statemedicaid.us/). Under the heading "New Account" click on *Register for an AHCCCS Online Account* and follow the instructions to submit a request.
- 2. Once an AHCCCS online account has been set up, the provider can proceed.
- 3. Enter the authorization request via the PA submission link in the AHCCCS online web portal.
- 4. Attach required clinical documentation via the online attachment feature.
- 5. An authorization number is generated automatically, which will remain in a pending status until an authorization decision is made. A PA confirmation letter is then mailed to the provider indicating the pending authorization status, and
- 6. After documentation submitted by the provider has been reviewed and an authorization decision is made, a PA confirmation letter is mailed to the provider indicating the updated authorization status.
- 7. Providers can check the status of a submitted authorization request online and view messages from PA staff under the Prior Authorization Inquiry link.

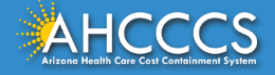

# Preferred Method of Submission

Providers are encouraged to use the web portal to enter authorization requests for immediate access to a provisional authorization number that can be used to track authorization status.

The ability to view authorization status online is delayed pending authorization entry for Faxed authorization requests.

- *Important Note:* If the online submission of a Prior Authorization request or documentation is not possible due to internet outage or other unforeseen events, then it can be done via fax.
- If the documents are faxed, the Prior Authorization Request Form must continue to be utilized.

[https://www.azahcccs.gov/PlansProviders/FeeForServiceHealthPlans/PriorAuthorization/for](https://www.azahcccs.gov/PlansProviders/FeeForServiceHealthPlans/PriorAuthorization/forms.html) ms.html

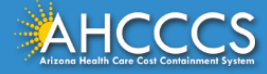

8

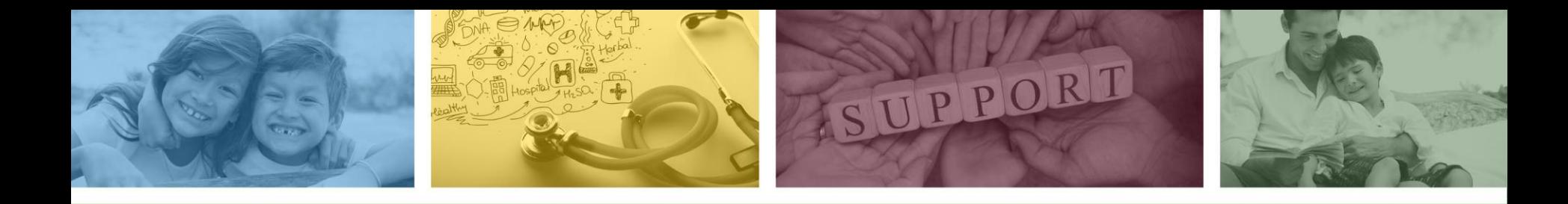

# How to Submit a BHRF Prior Authorization Request Using the AHCCCS Online Provider Portal

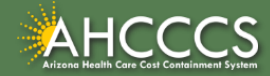

## Sign In Page

**Step 1:** Sign In. The user **must** have a valid Username and Password.

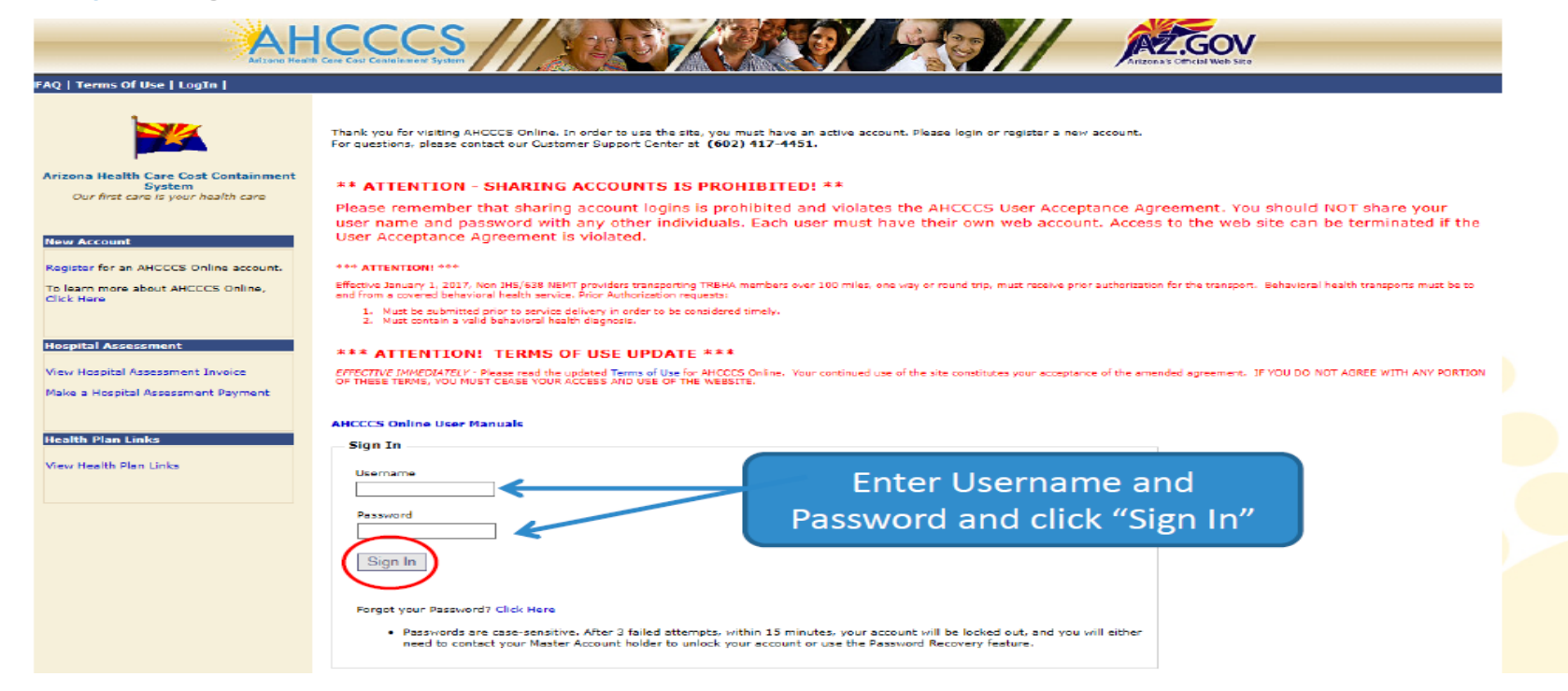

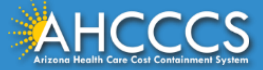

# Main Page

### **Step 2:** On the Main Page, select *Prior Authorization Submission*

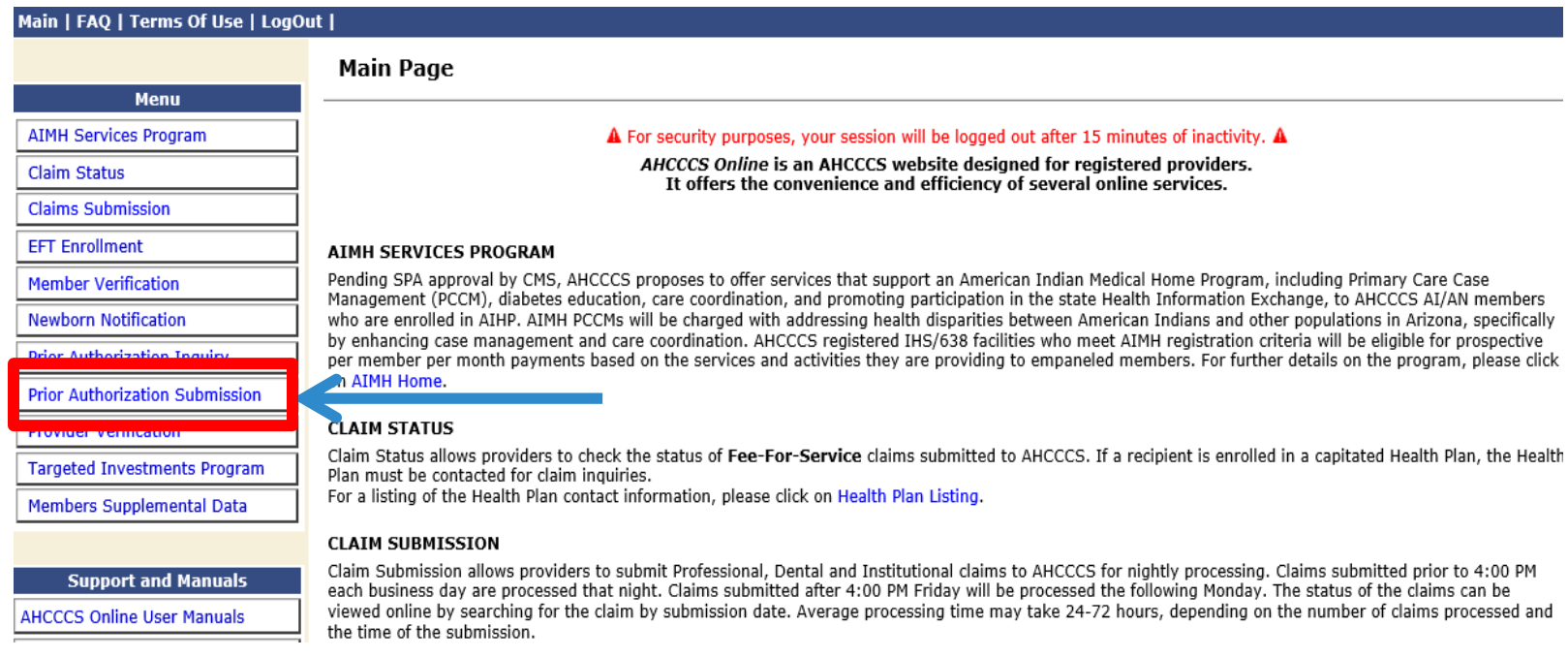

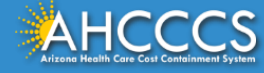

## There are *three* Steps to Create a Prior Authorization Case Type.

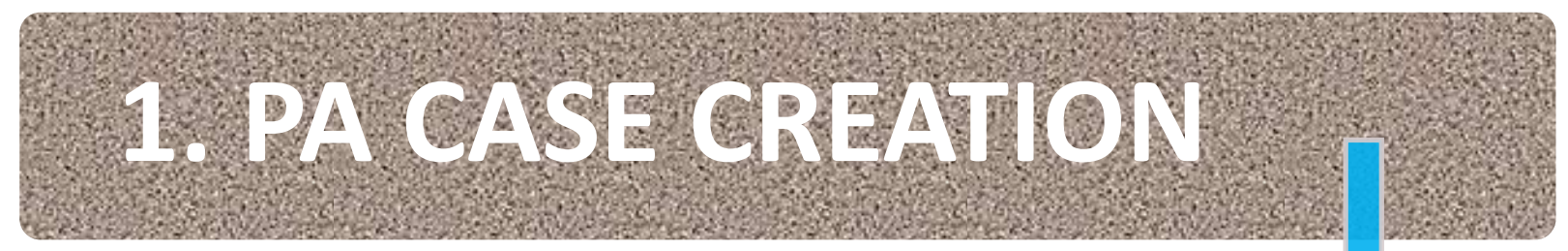

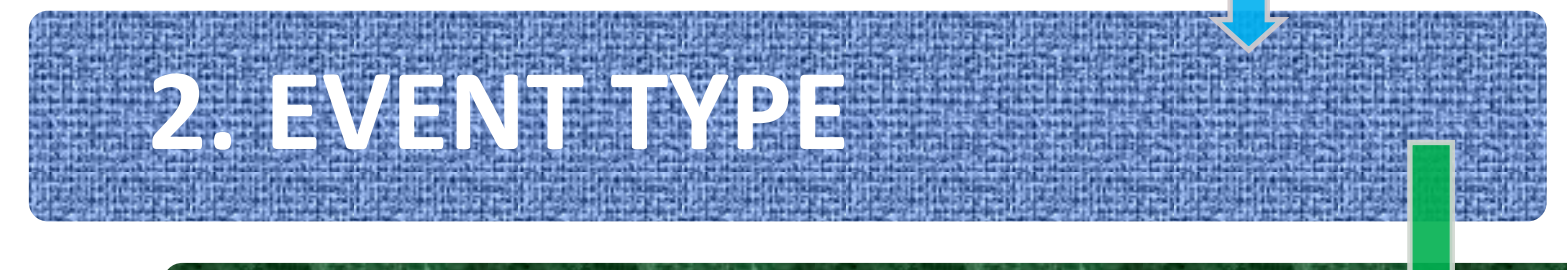

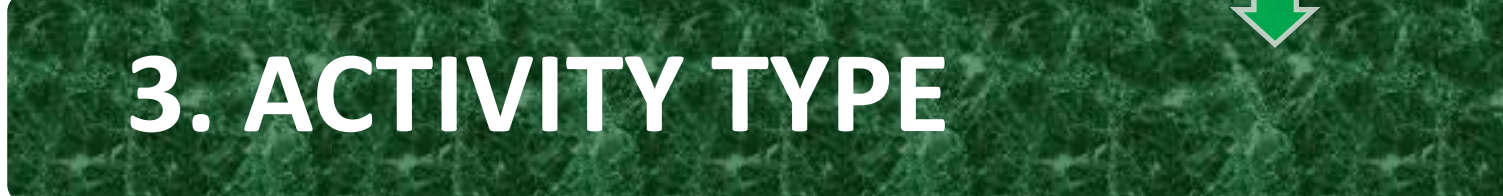

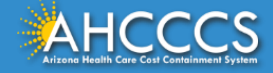

#### Main | FAQ | Terms Of Use | LogOut |

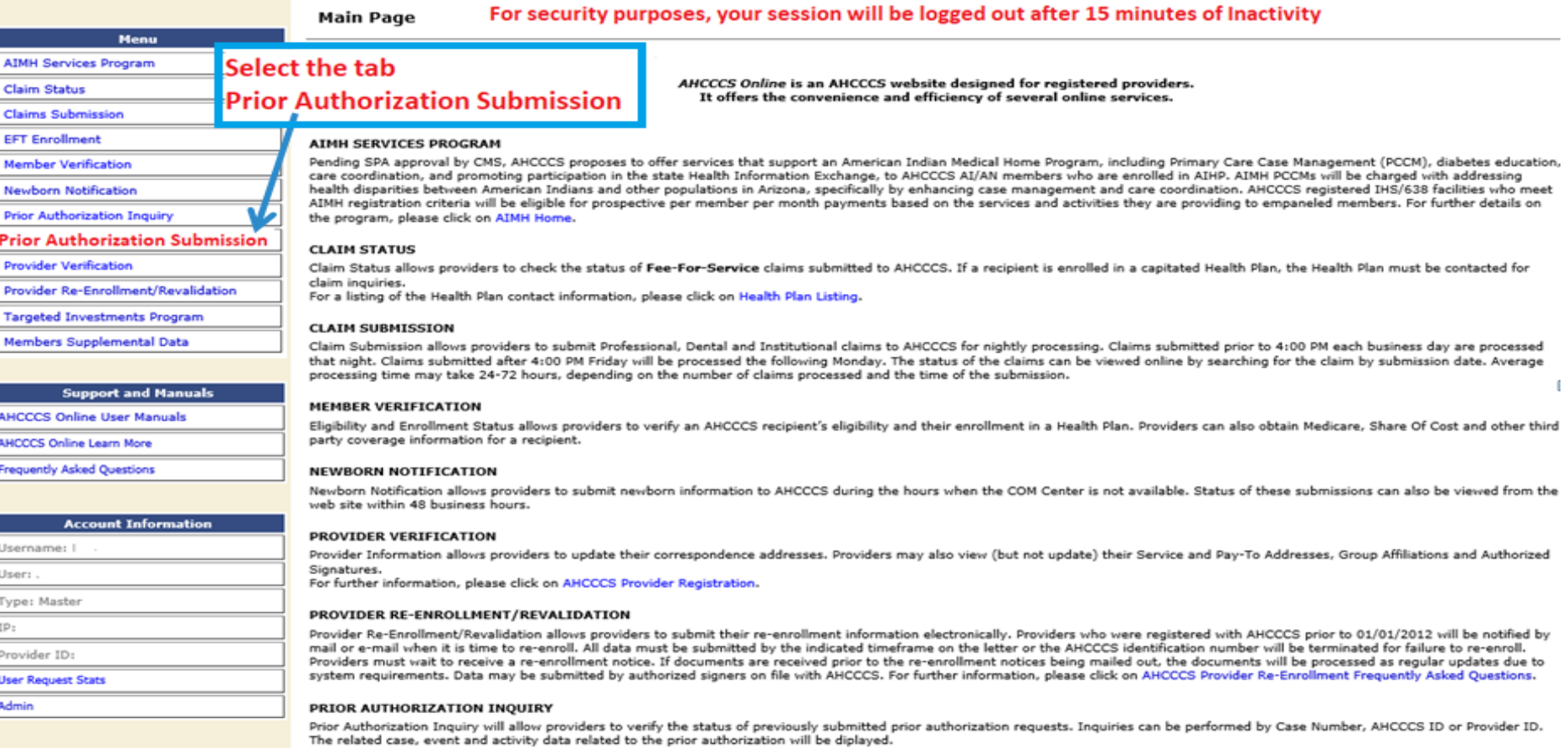

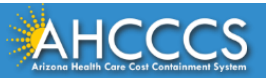

 $13$   $13$ 

#### Menu

**AIMH Services Program** 

**Claim Status** 

**Claims Submission** 

**EFT Enrollment** 

**Member Verification** 

**Newborn Notification** 

**Prior Authorization Inquiry** 

**Prior Authorization Submission** 

**Provider Verification** 

Provider Re-Enrollment/Revalidation

**Targeted Investments Program** 

Members Supplemental Data

#### **Support and Manuals**

**AHCCCS Online User Manuals** 

**AHCCCS Online Learn More** 

**Frequently Asked Questions** 

**Account Information** 

Username:

#### Welcome to the FFF-FOR-SERVICE Prior Authorization Web Portal

To facilitate Prior Authorization requests, guidelines are provided to assist you in determining whether Prior Authorization is required. This is not an exhaustive list. For more detail, see Chapters 300, 400, 800, and 1100 in the AHCCCS MEDICAL POLICY MANUAL (AM/PM)

#### **Services that require Prior Authorization:**

- . Tribal ALTCS Acute Inpatient Behavioral Health.
- . Durable Medical Equipment (DME) consumable >\$100.00 and durable > \$300.00 and all rentals.
- · Elective (scheduled) Hospitalizations

Services that do not require Prior Authorization:

- . Home Health
- · Hospice
- · Skilled Nursing Facility . Non - Emergency Outpatient Procedures
- Non Emergency Surgery
- · Podiatry
	- Acute Inpatient Rehabilitation
	- . Outpatient Physical Therapy for Members > 21 years old.
	- Non Emergency Transportation > 100 miles
	-
	- . Services performed during a Retroactive Eligibility Period.
	- . When another coverage is primary, e.g.: Medicare or Commercial Insurance.
	- Emergency Hospitalization < 24 hours: ICU and Non ICU < 72 hours.
	- · Diagnostic procedures, e.g.: EKG, MRI. CT Scans, X-rays, Labs, colonoscopy, EGD, Sleep Studies.
	- . Non Surgical Procedures, e.g. PICC Line removal or placement, Central Line removal or placement. PEG removal, Blood Transfusions.
	- . Outpatient Chemotherapy and Radiation.
	- . Emergency Dental and Dental Services for Members < 21 years old (see AM/PM chapter 400).
	- . Eye Glasses for members < 21 years old.
	- · Family Planning Services
	- . Physician Consultations and Office Visits
	- · Prenatal Care
	- Emergency Transportation

Services that are not managed by AHCCCS FFS Prior Authorization Unit: You must contact the appropriate entity for authorization.

- . Non-Acute Services for Tribal ALTCS members (contact Case Manager)
- Transplant Services (contact Transplant Coordinator in the Division of Health Care Management at AHCCCS).
- . Prescription Medication (contact the contracted PBM).
- . Behavioral Health Services for Acute Care Members (contact Regional Behavioral Health Authority or Tribal Regional Behavioral Health Authority).

#### **Next - Click on the tab "Prior Authorization Submission" located** at the bottom of the page.

#### **Prior Authorization Submission**

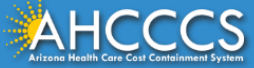

# Prior Authorization Search

### **PA Recipient/Case Search**

\* Indicates a required field.

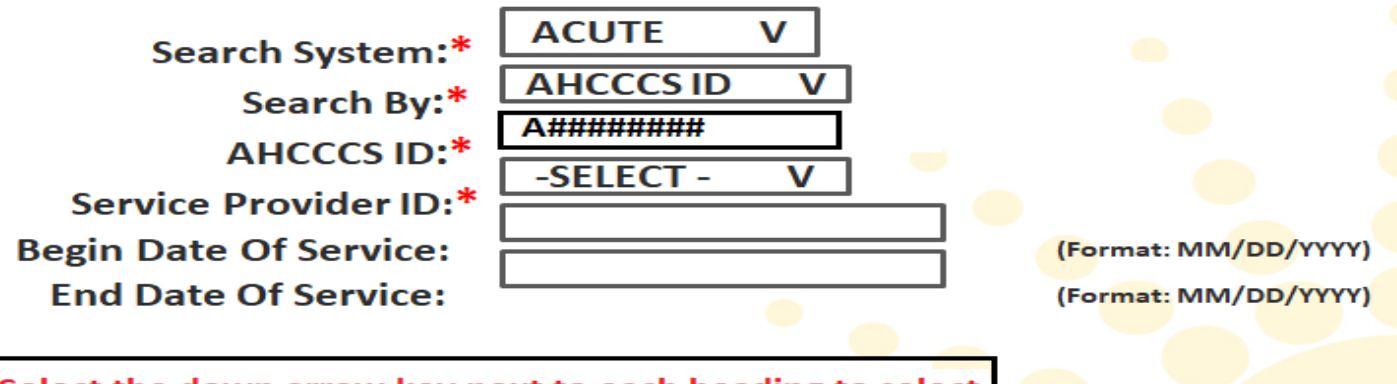

Select the down arrow key next to each heading to select your preference for the Case Search.

HINT: To obtain the maximum number of search results, provide data only for required fields.

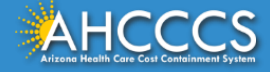

# Prior Authorization Search

### **PA Recipient/Case Search**

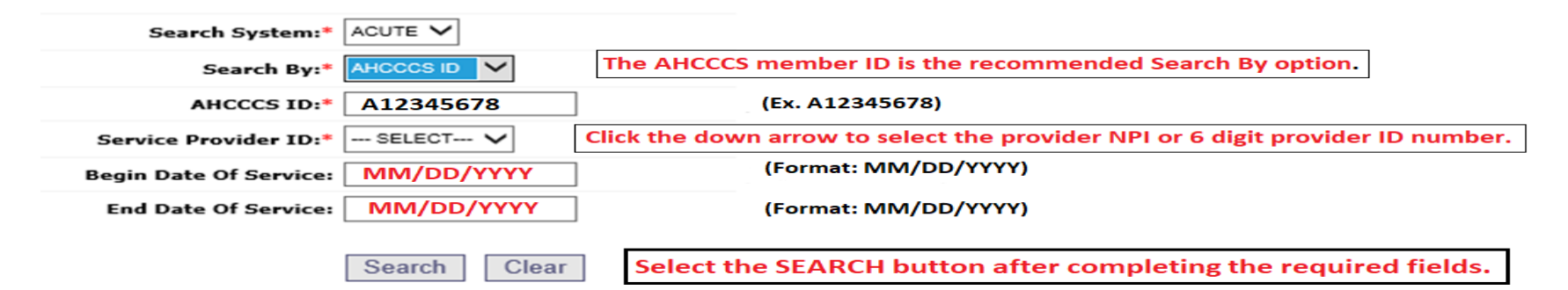

\* Indicates a required field.

HINT: To obtain the maximum number of search results, provide data only for required fields.

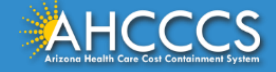

17 **If this is the First Case created for the client, the "Service Dates" and "Case List" fields will be blank. The message "No Records Found" will be present.**  17 **CASE LIST PA** Case Search **Case List Event List** Activity List **Click "Add New Case" button to add new case. Click Case number to view all events in the case. Click Update link to update the case. NOTE: Approved PA cases cannot be updated online. Service Provider** Provider ID: 111111 Provider Name: BHRF NPI: **Service Dates Begin Dates: N/A** End Dates: N/A: **Case List ADD NEW CASE No Records Found. Click the Add New Case box to create the initial PA CASE.**

#### **Enter CASE Information- The Effective Begin Date field should be entered with the first date of**

**service for the prior authorization request. The Effective End Date field must be entered as the** 

**end date of the current year (i.e. 12/31/2019). (the system will default and enter the end date) it y List** 

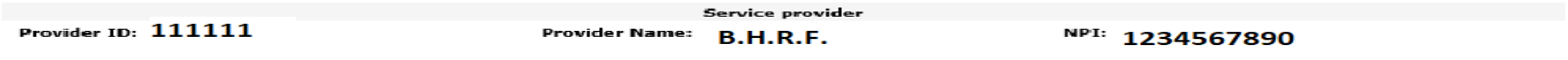

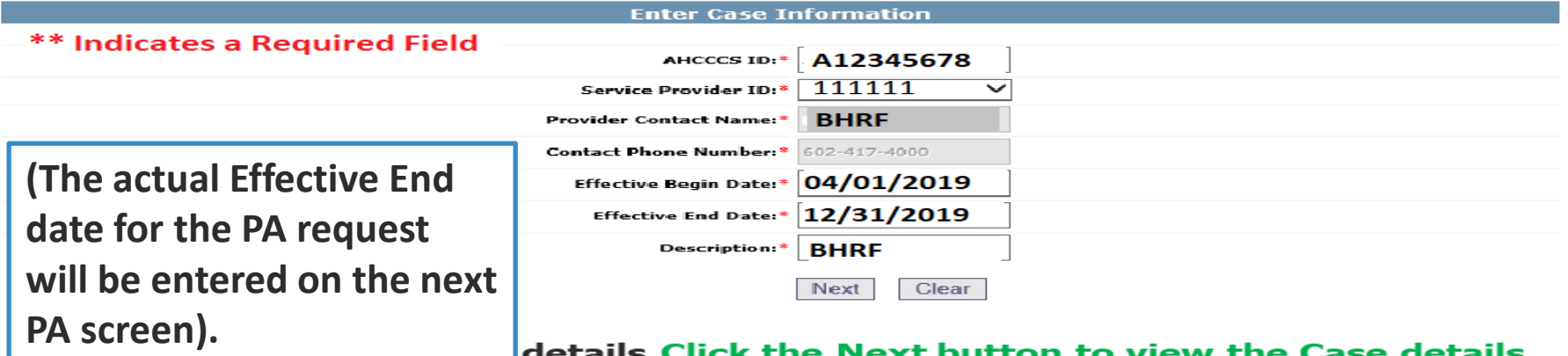

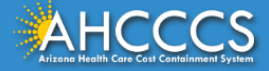

# **Verify the Case Information**

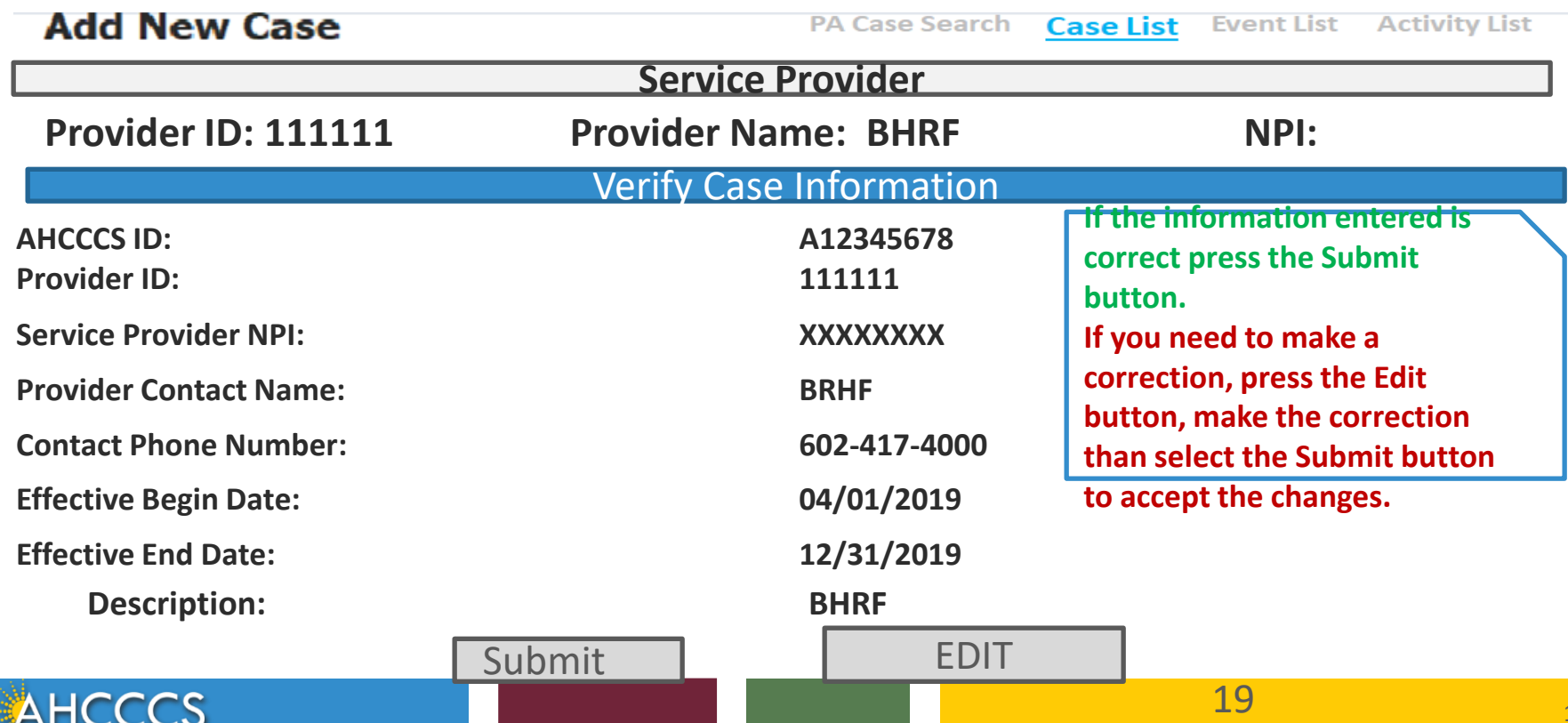

**Case List** 

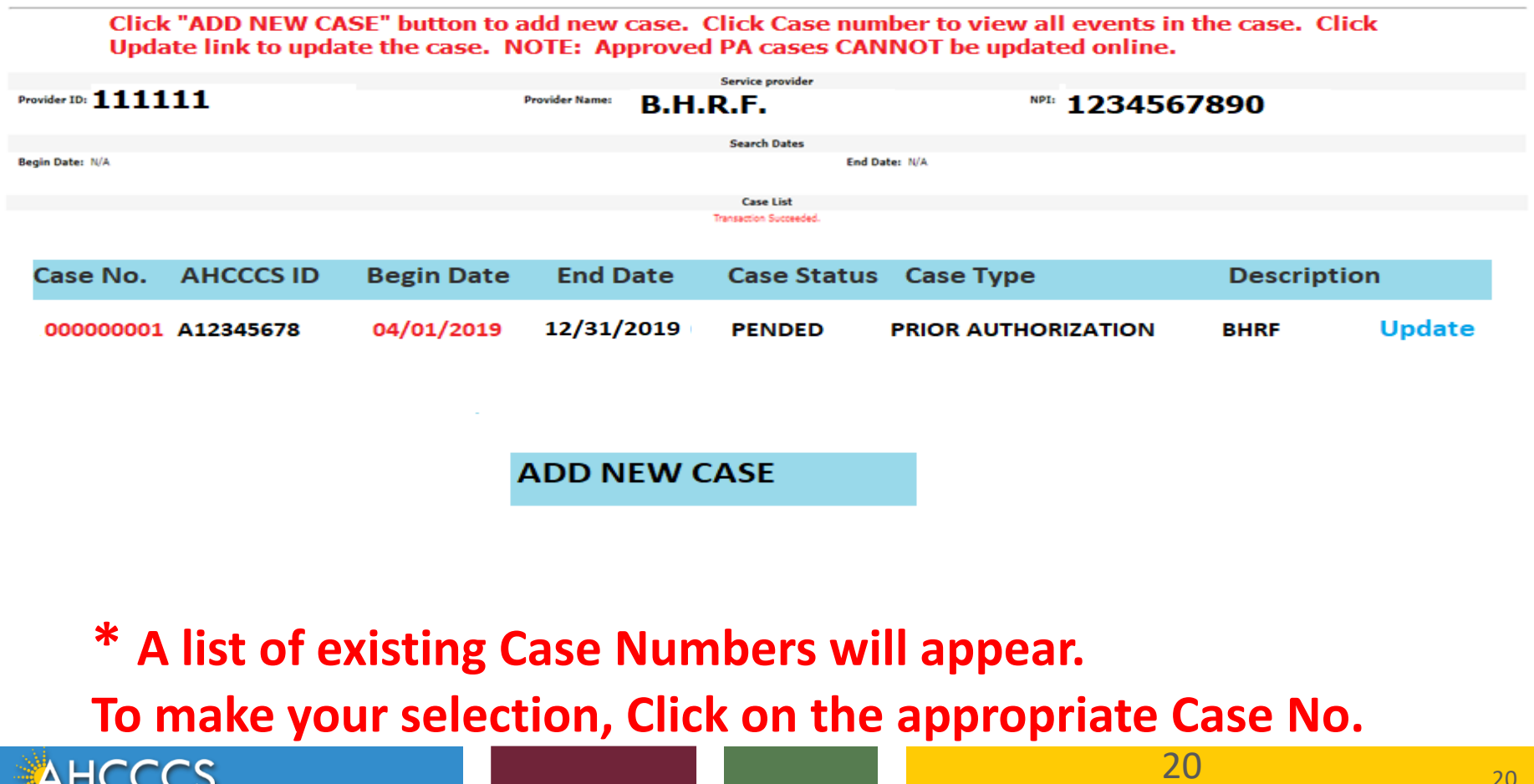

#### Select the Case number by clicking on the Case number as shown below. This will take you to step #2 - "Add New Event"

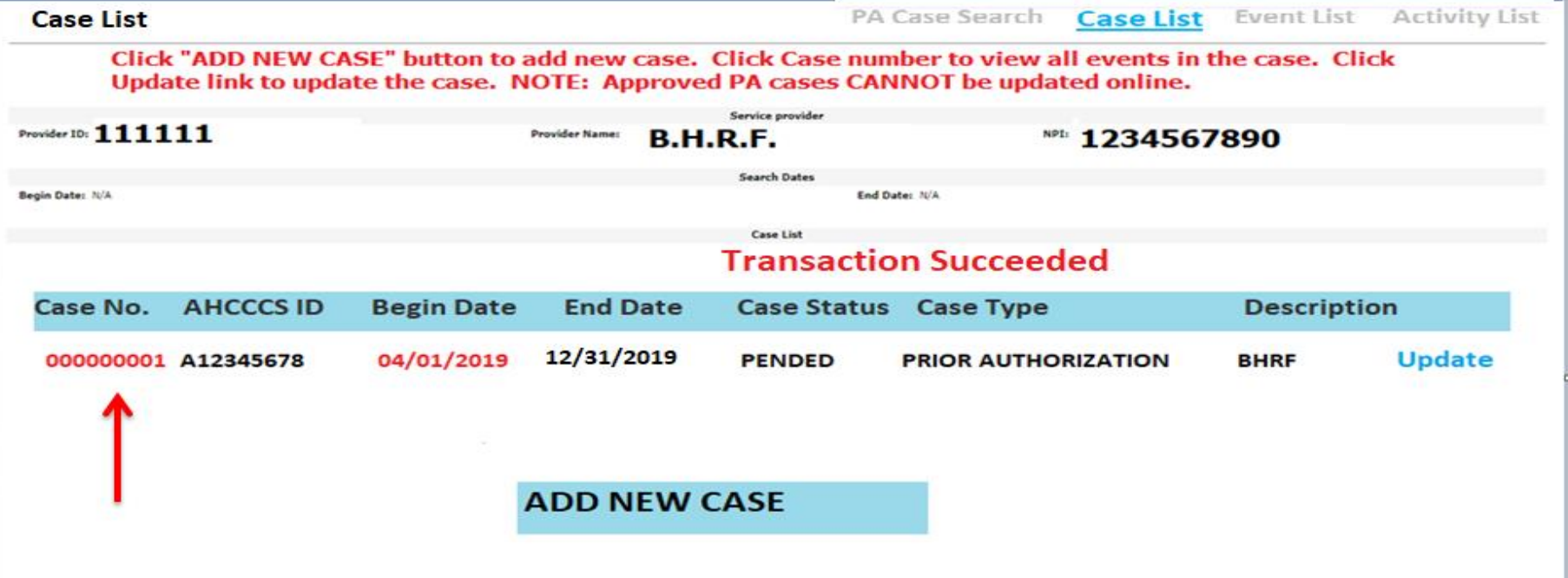

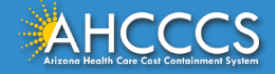

Click "Add New Case" button to add new case. Click Case Number to view all events in the case. Click Update link 

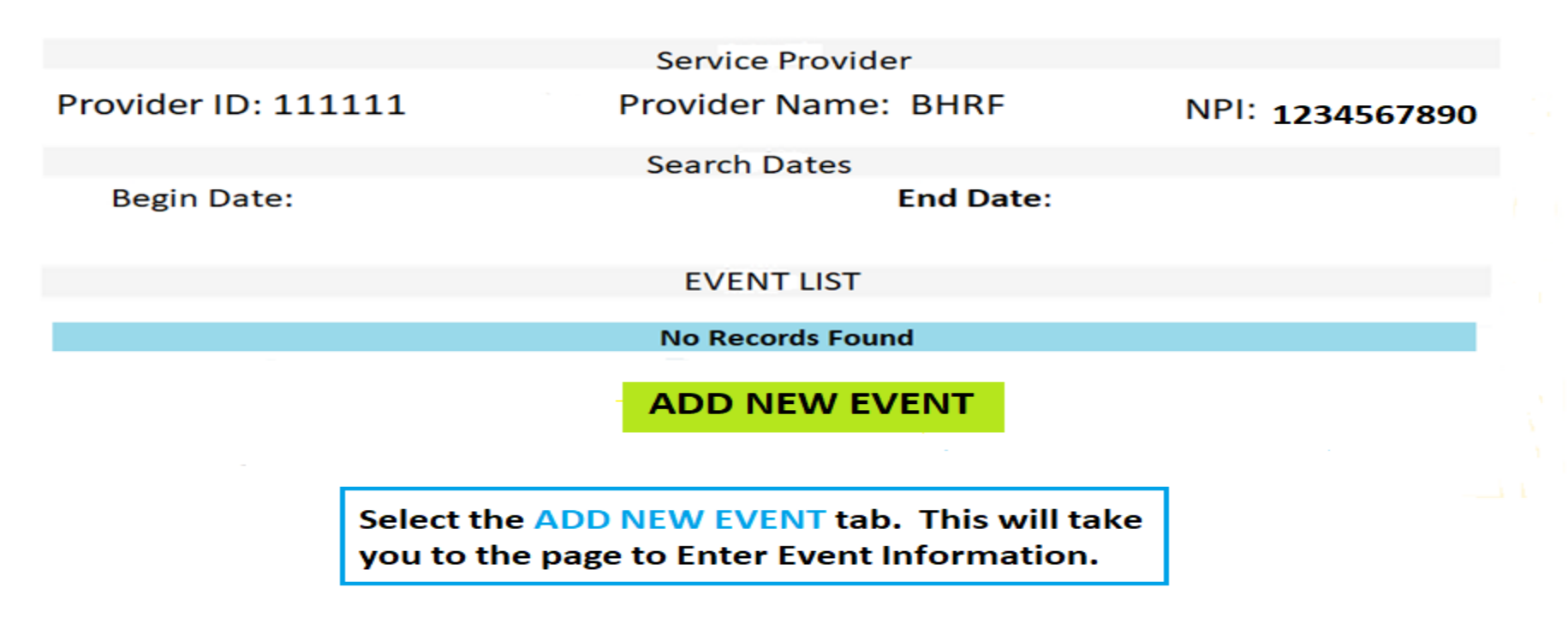

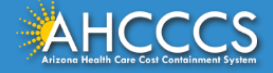

The Event Begin date is the Admission Date. A valid ICD-10 Mental, Behavioral, or neurodevelopment Disorder Diagnosis is required for the PA. The BH Diagnosis codes range is (F01 thru F99).

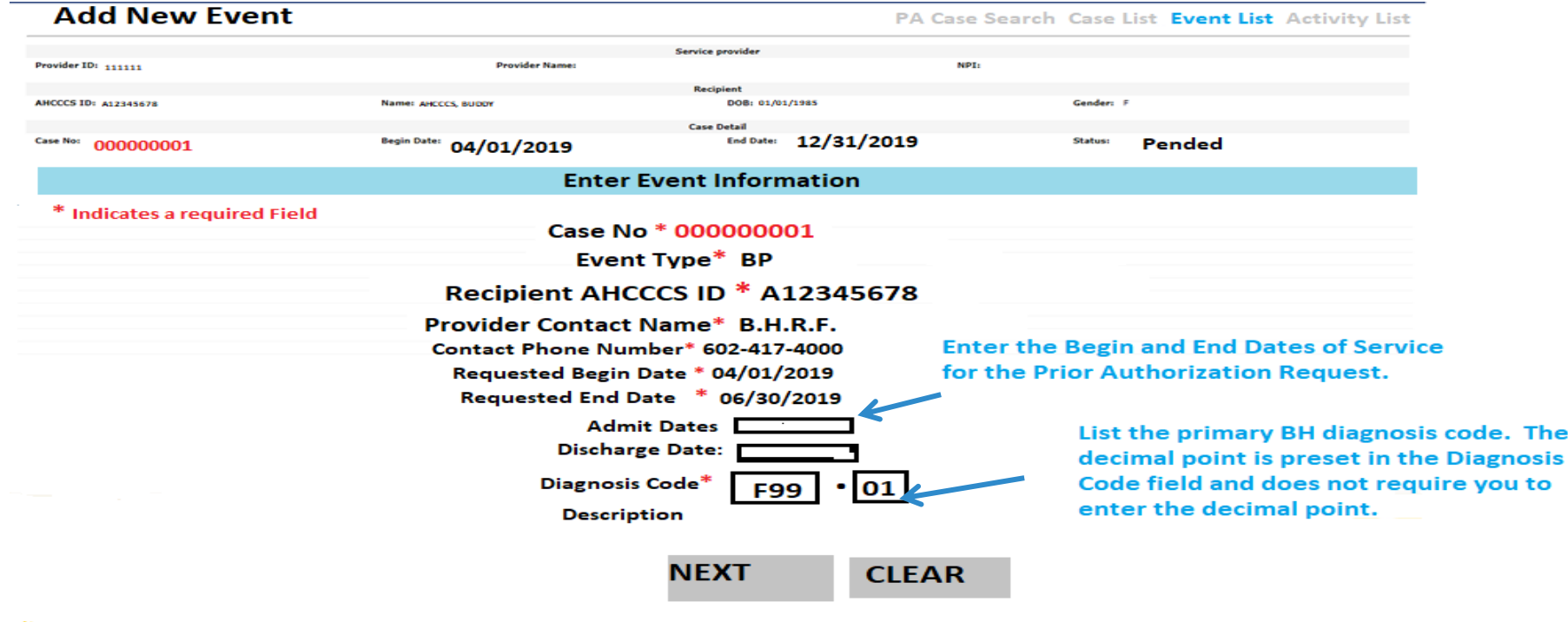

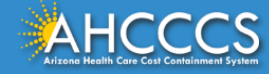

## Verify Event Information –

### If the event information is correct, Click the Submit button to proceed**.**

#### **Add New Event**

PA Case Search Case List EVENT LIST Activity

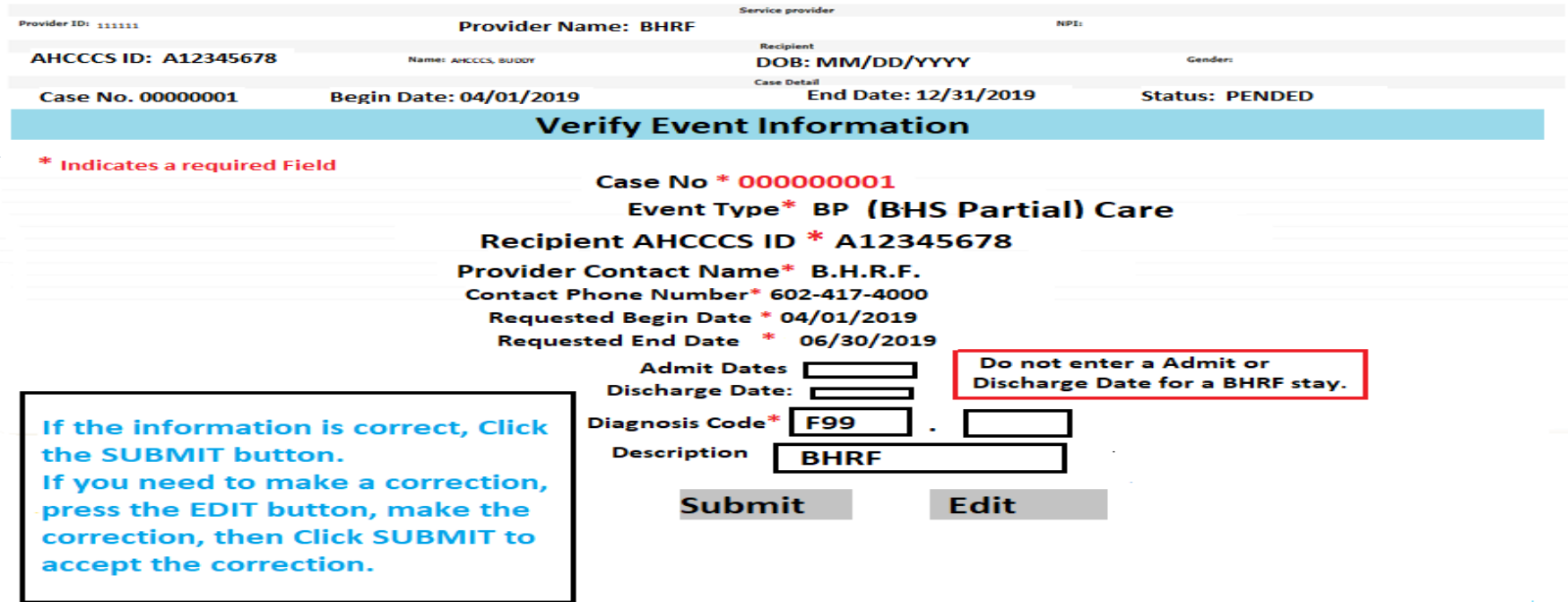

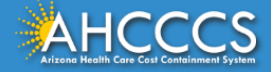

You will see a list of Events. If there are multiple Events under the PA case number, select the correct Sequence number. This example shows only one Event.

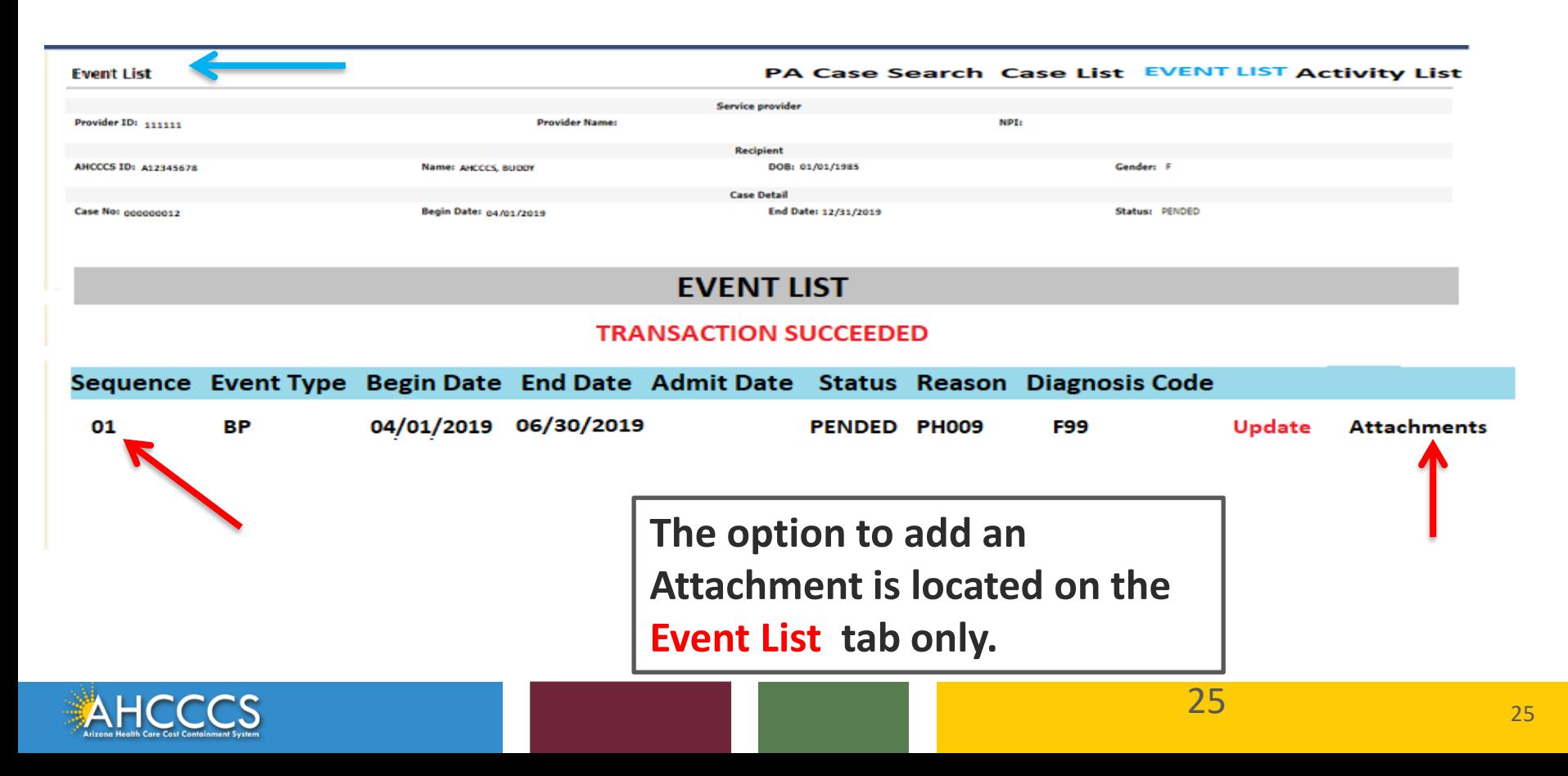

## PA Attachment Process

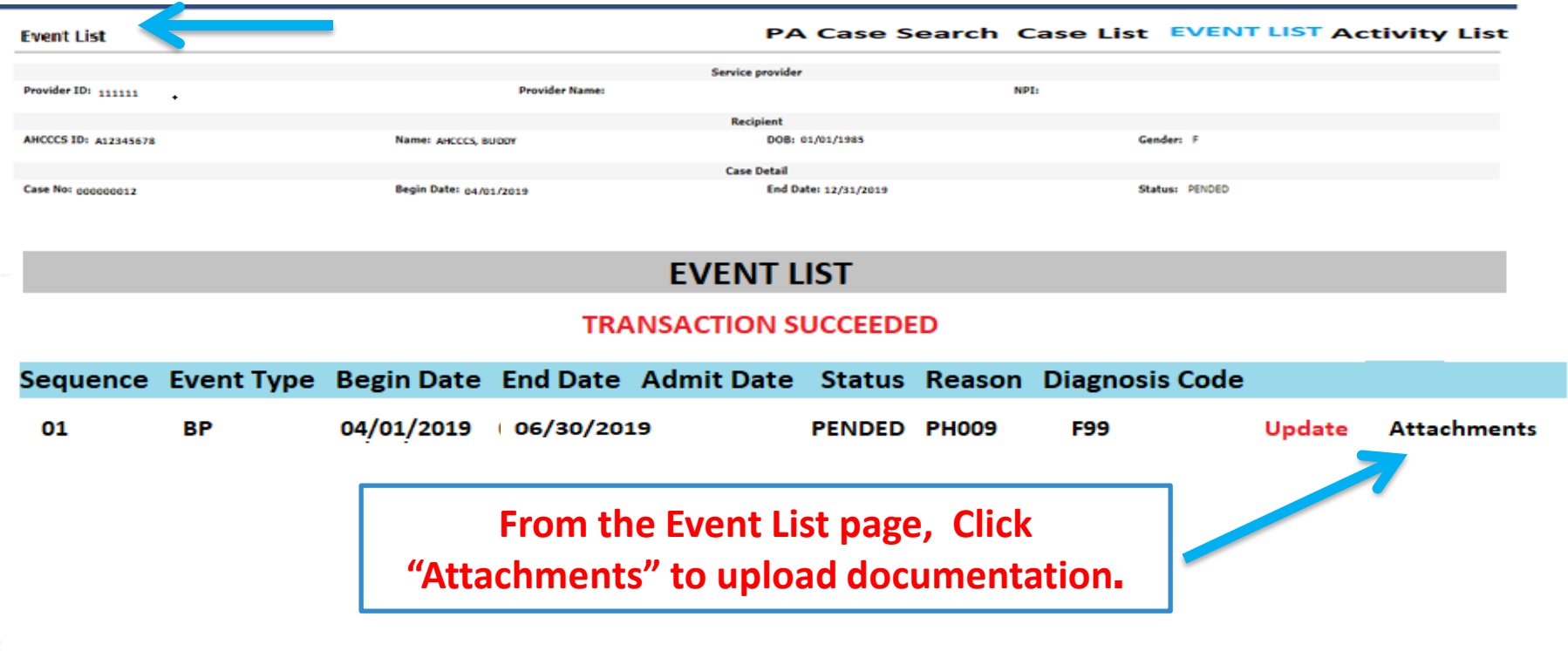

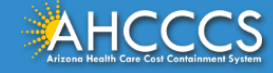

п,

# The PA Attachment screen will appear

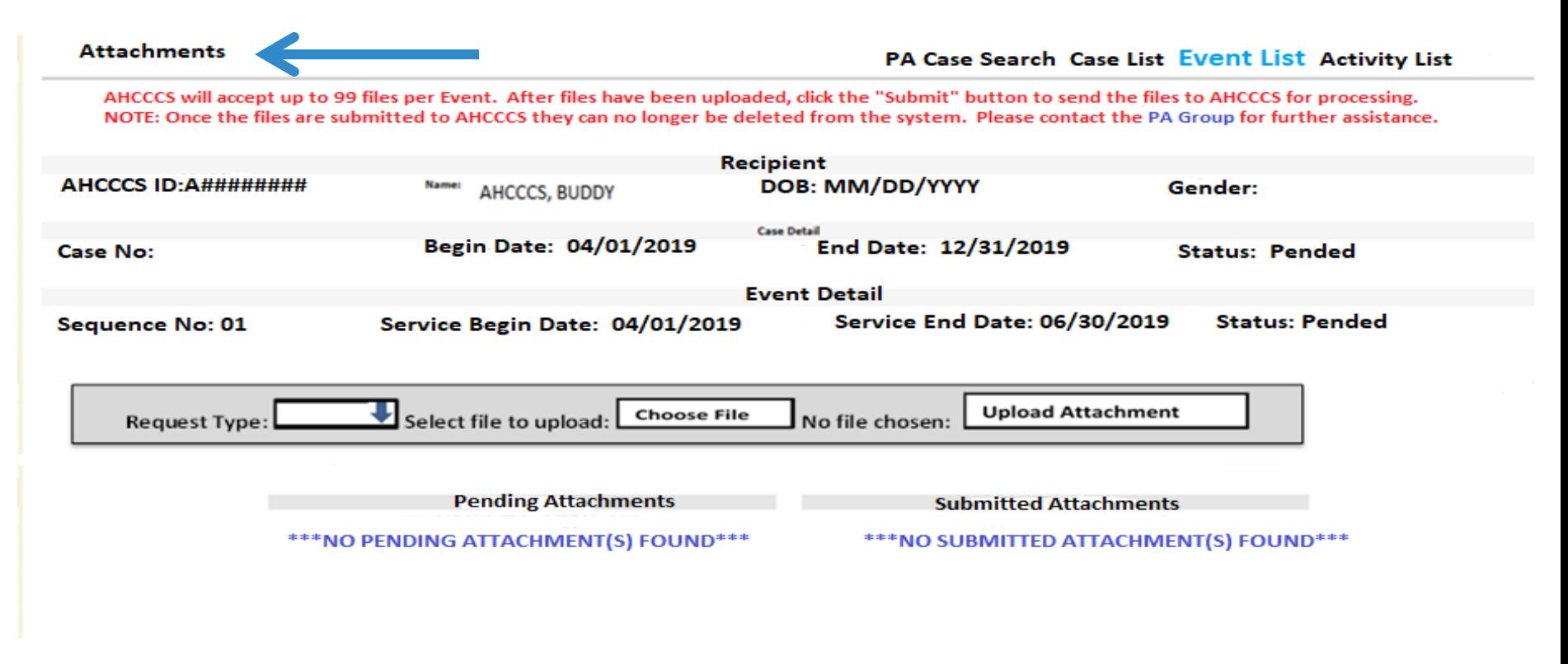

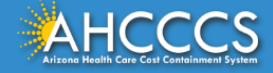

**1. In the Request Type field click the down arrow and select the request type "BH AIHP".** 

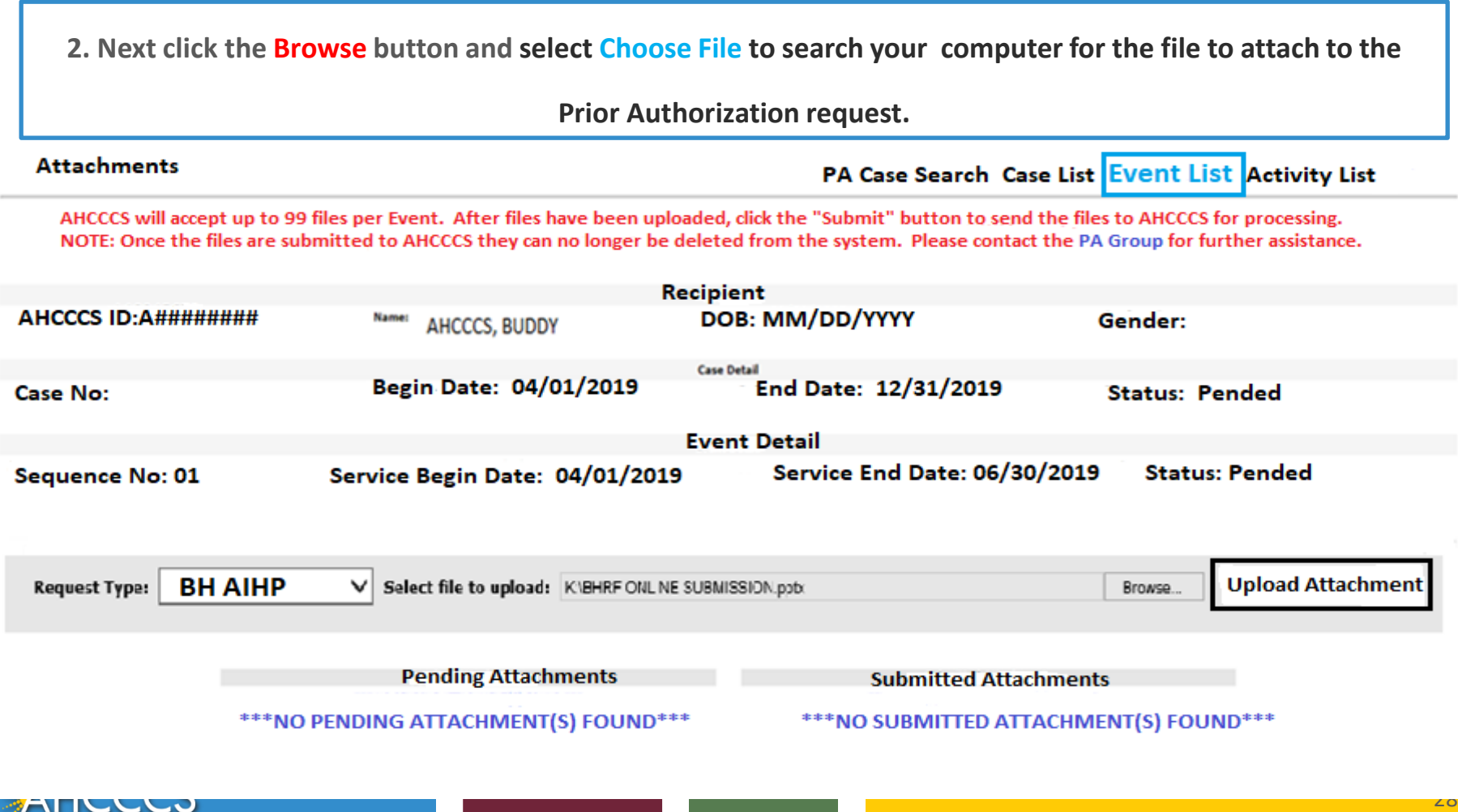

### **You will see a message confirming "File Successfully Uploaded".**

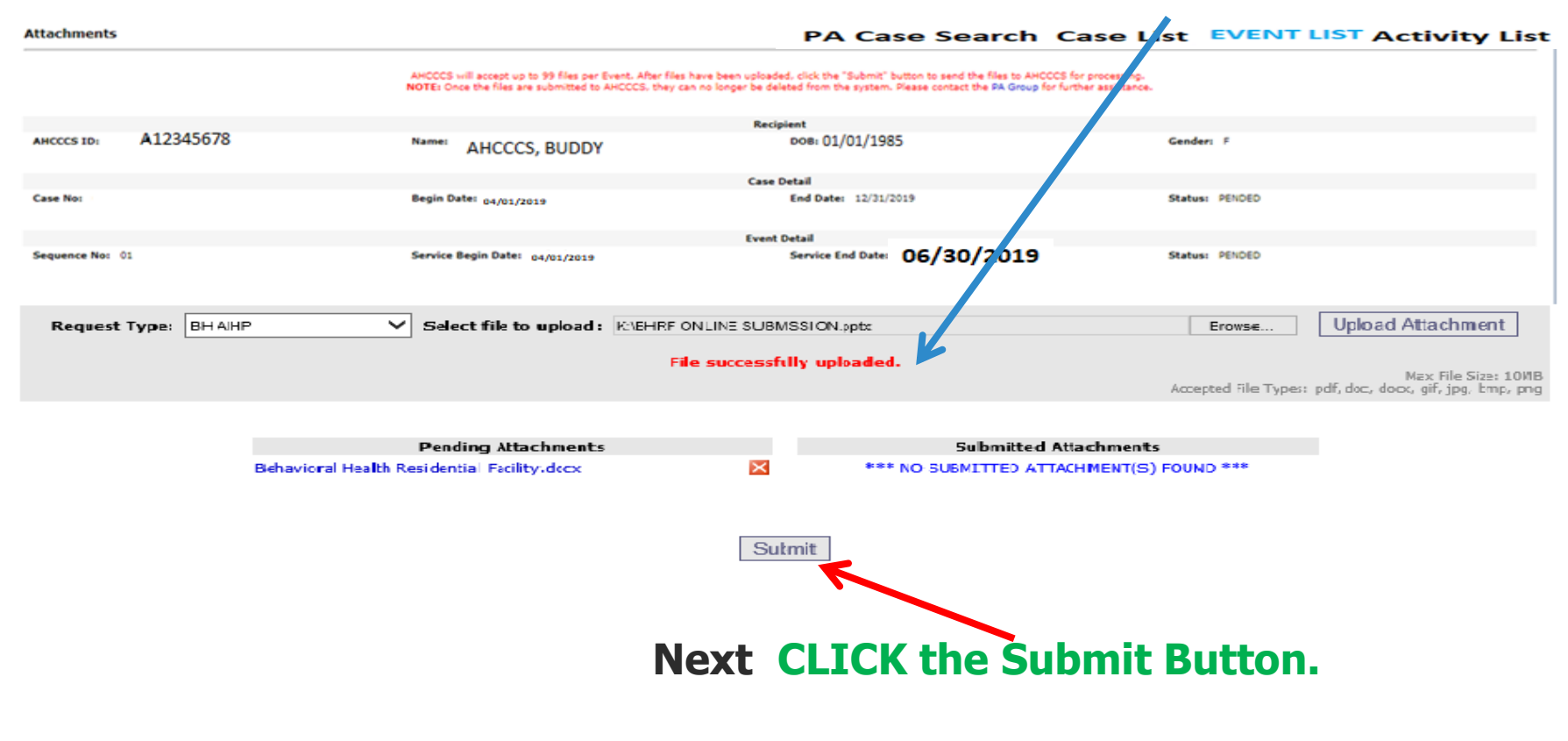

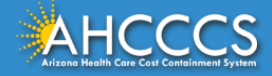

#### **Next select the Upload Attachment button . A message confirming "Attachments Successfully Submitted for Processing" will appear.** PA Case Search Case List Event List Activity List

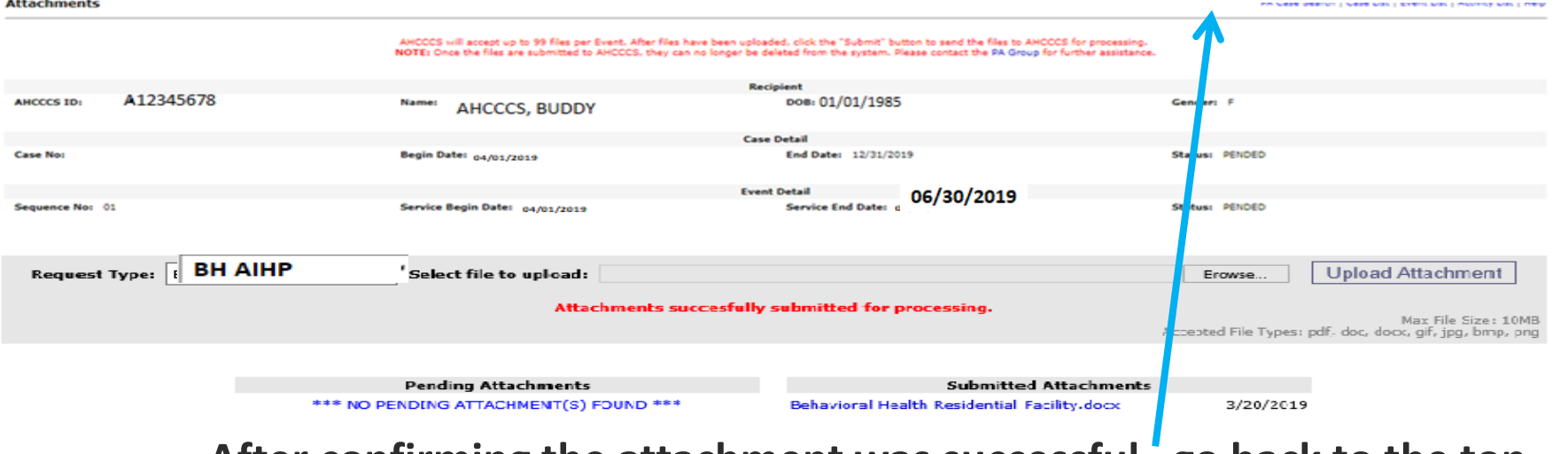

**After confirming the attachment was successful, go back to the top right side of the page and select the tab Event List , this will take you back to the Event List page to continue with entering the PA information.**

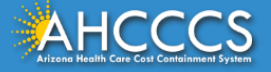

### **To add the Activity Codes (CPT/HCPCS), Click the Sequence number next to the date**

#### **span that you want to add.**

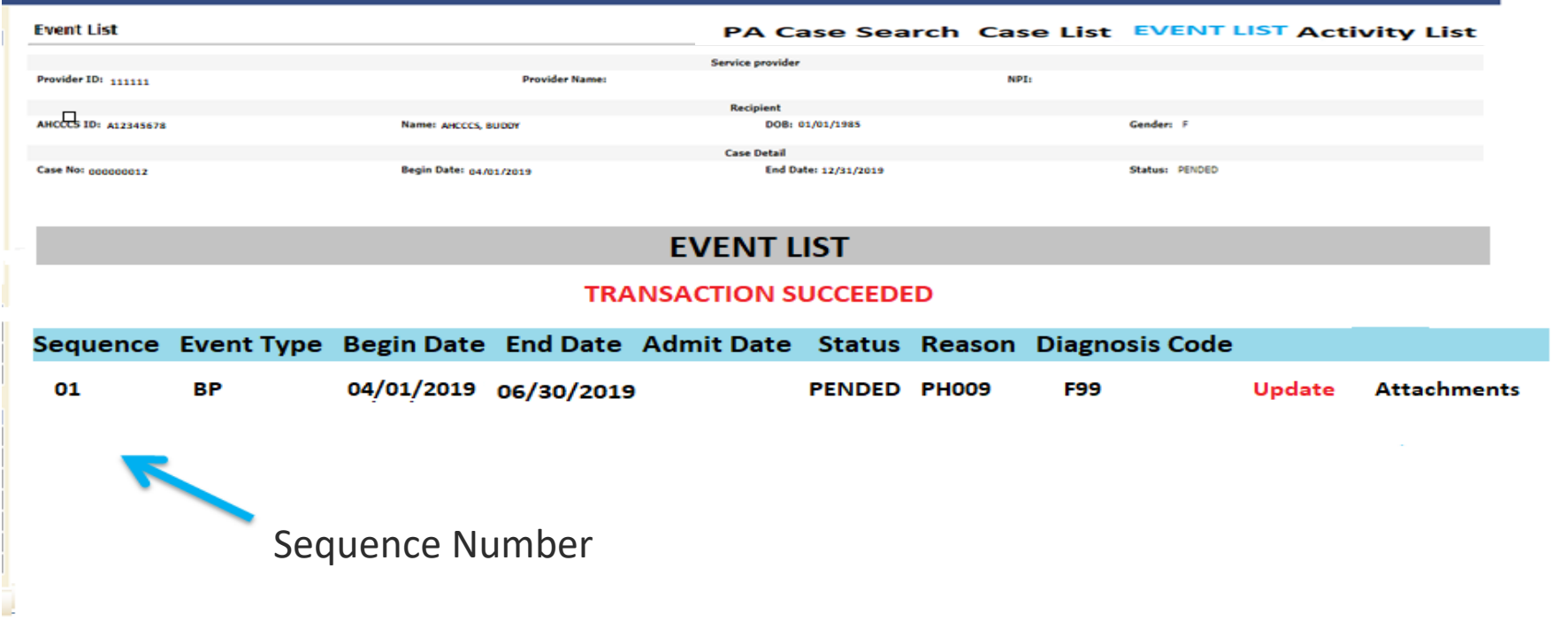

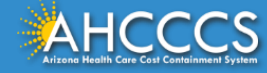

## **Next select the "Add New Activity" tab to enter the Activity Codes (CPT/HCPCS) for billing.**

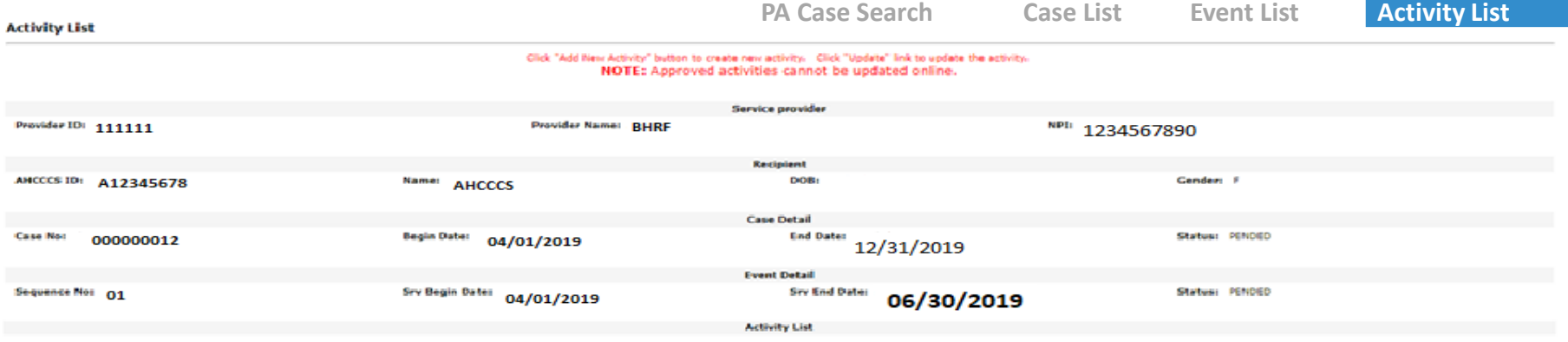

#### **ADD NEW ACTIVITY**

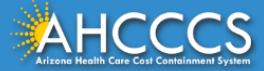

#### **Activity Type** \* Select type "HCPCS" . **Activity Codes** \* Enter the HCPCS code H0018.

**Allowed Units** \* Enter the number of units (units=days) based on the dates of service requested for the

prior authorization.

Click "Add New Activity" button to create new activity. Click "Update" link to update the activity. NOTE: Approved activities

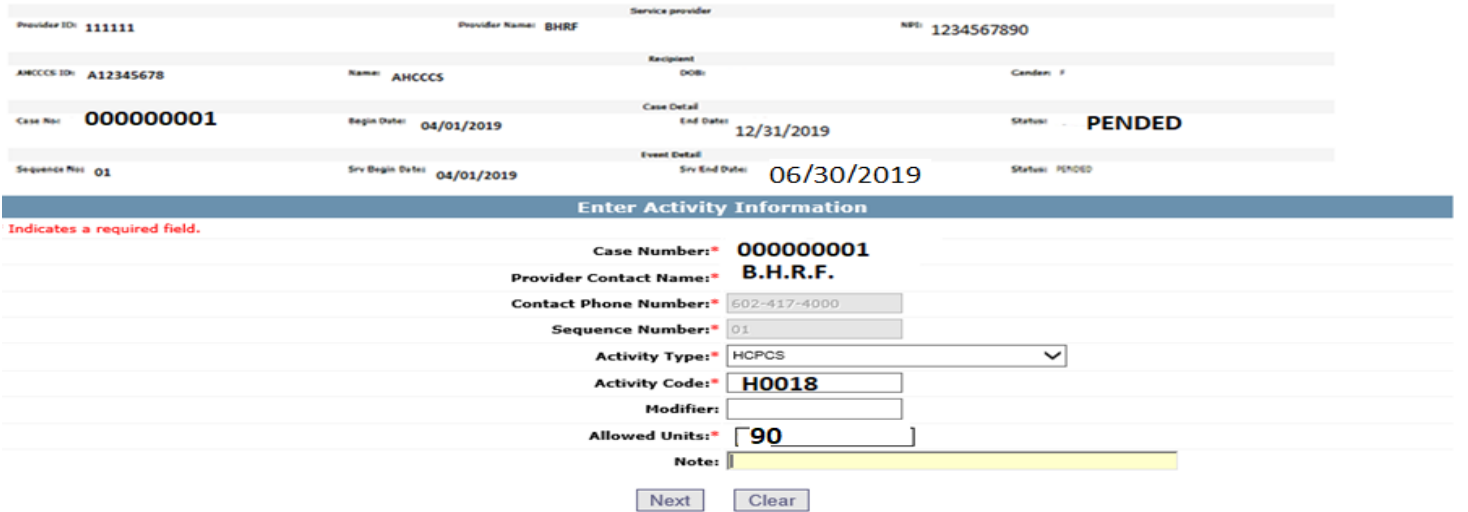

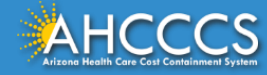

### Reminder: Fields with a RED ASTERISK\* must be completed.

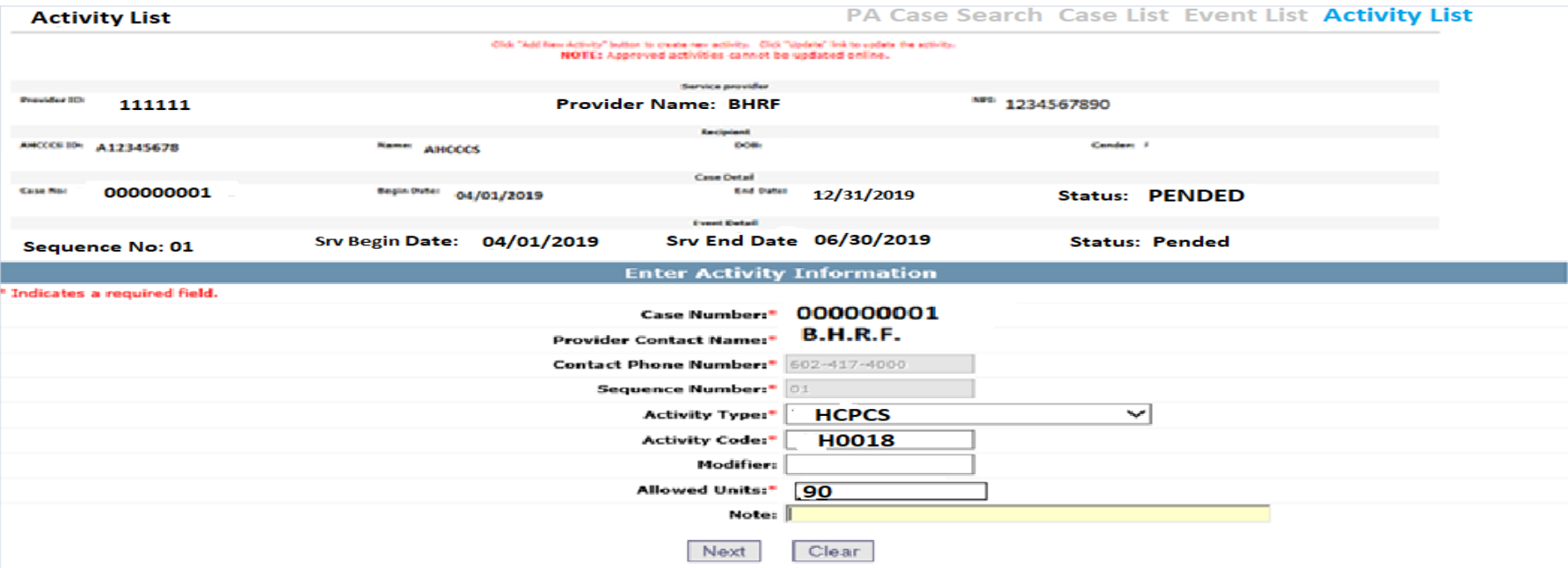

## **If the information entered is correct, click the "Next" button.**

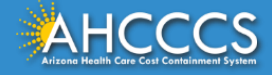

## On the **"Verify Activity Information"** page, if the information is correct, Select the **"Submit"** button to finalize your PA request.

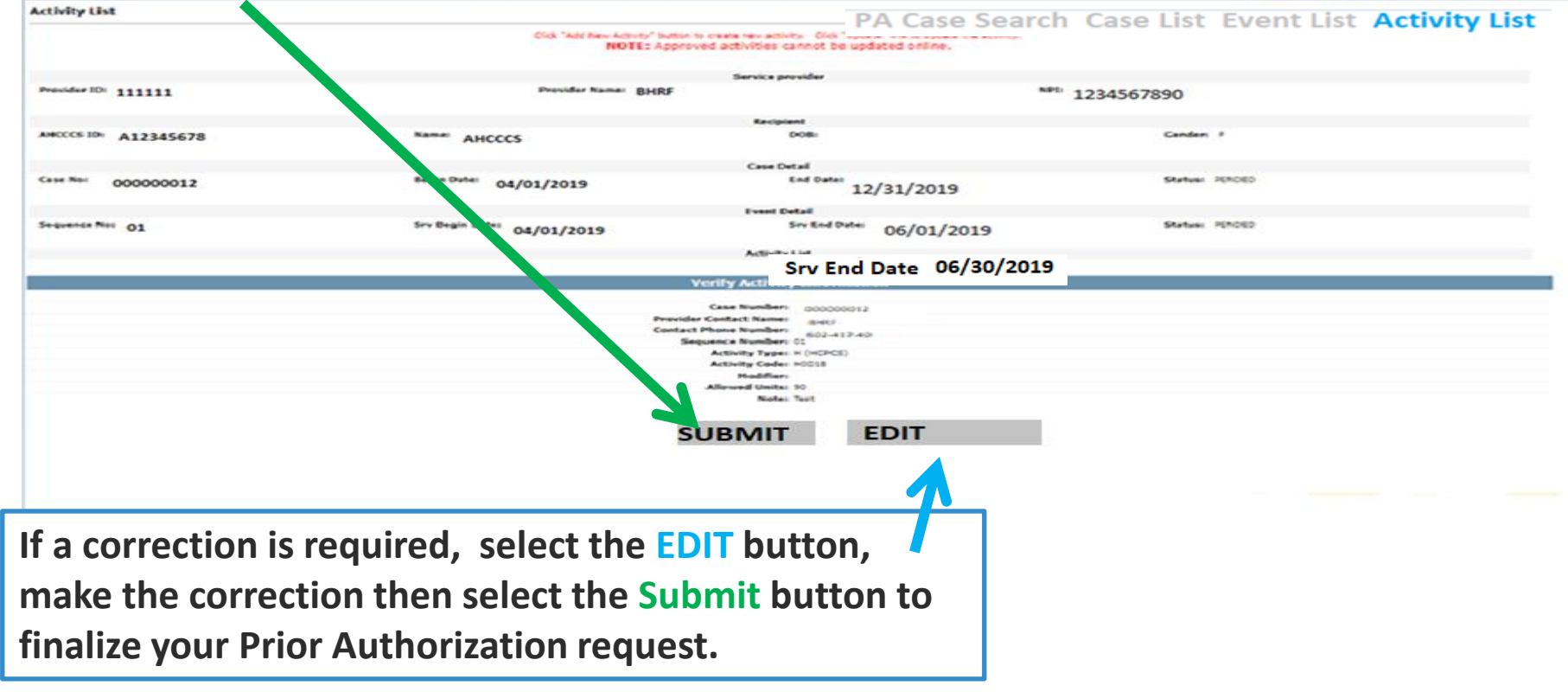

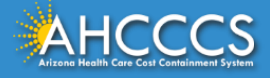

# Successful Submission of the PA.

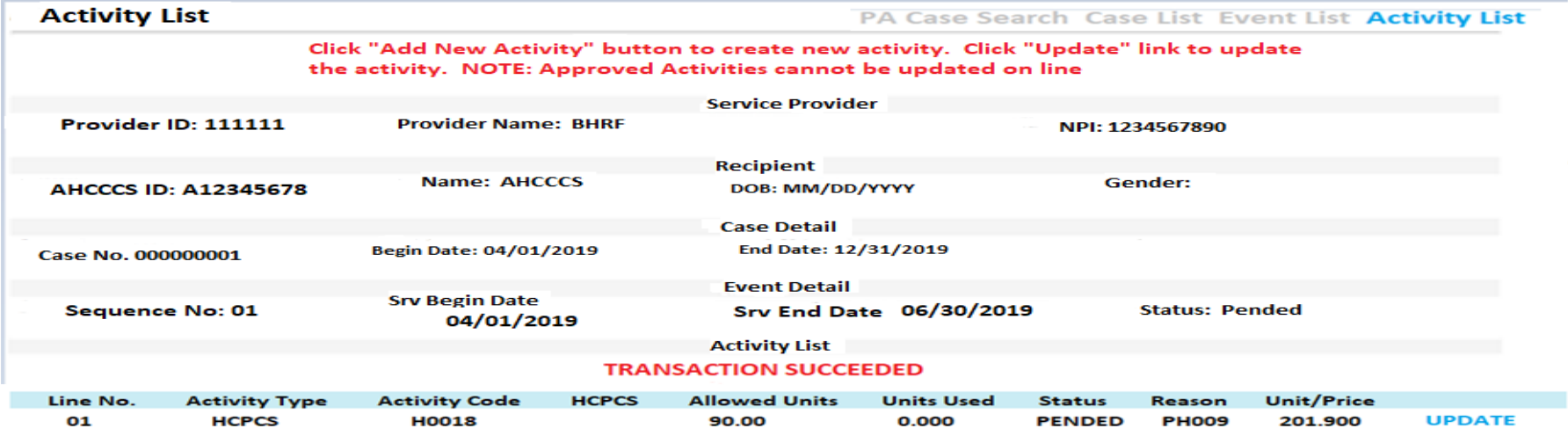

**ADD NEW ACTIVITY** 

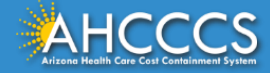

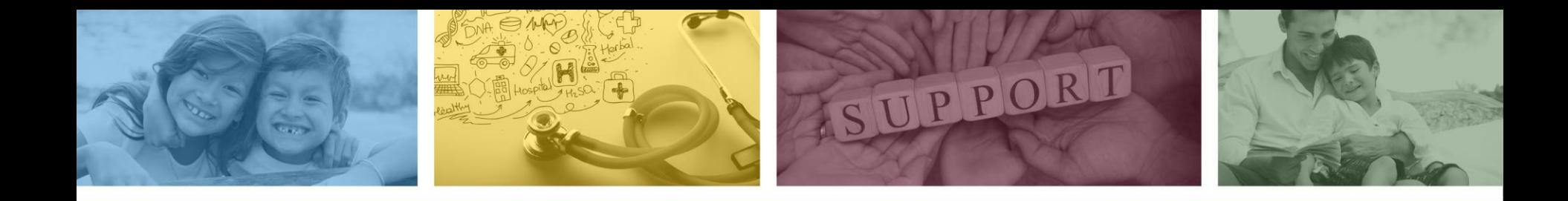

# Claim Submission Using the AHCCCS Online Provider Portal

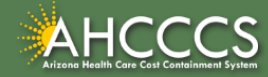

# Claim Submission - Sign In Page

**Step 1:** Sign In. The user **must** have a valid Username and Password.

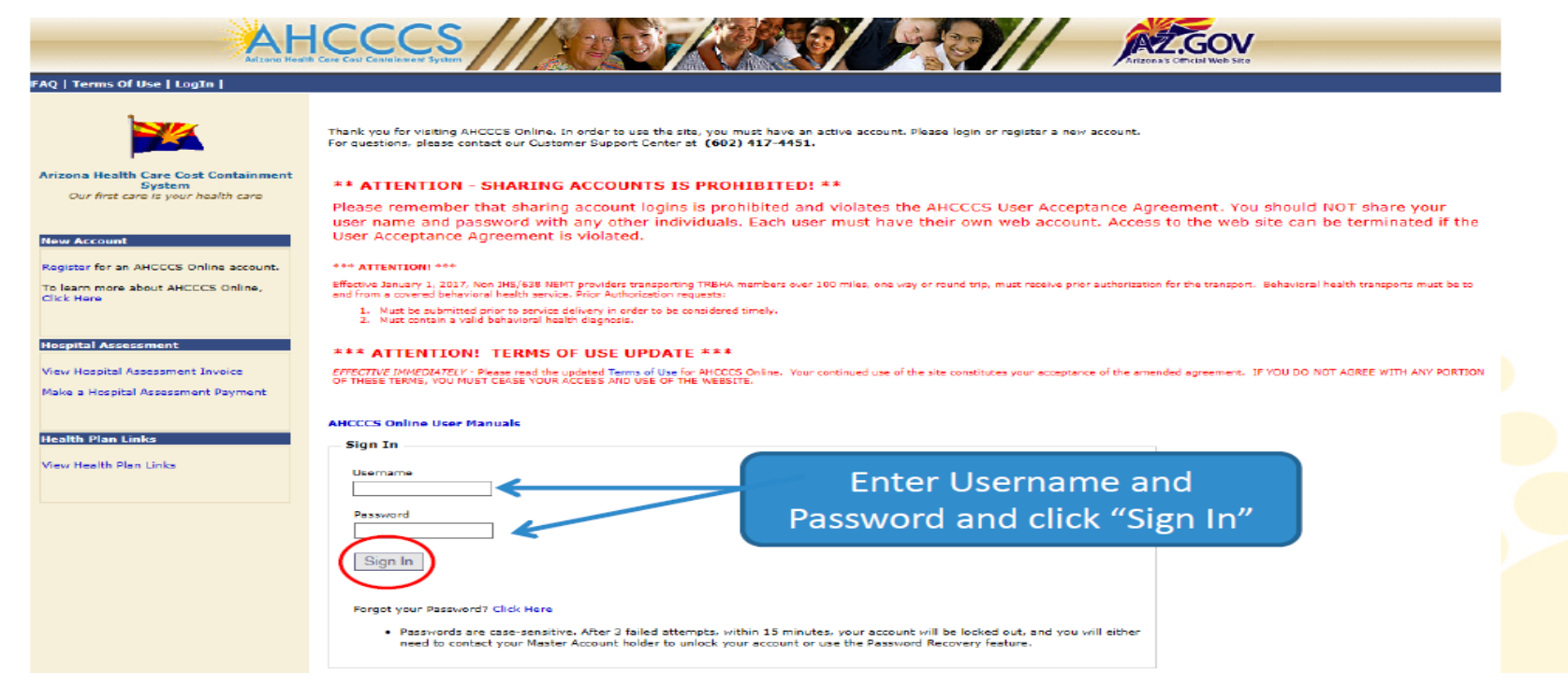

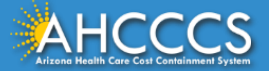

# Claim Submission - Main Page

#### **Step 2:** On the Main Page, select *Claim Submission*

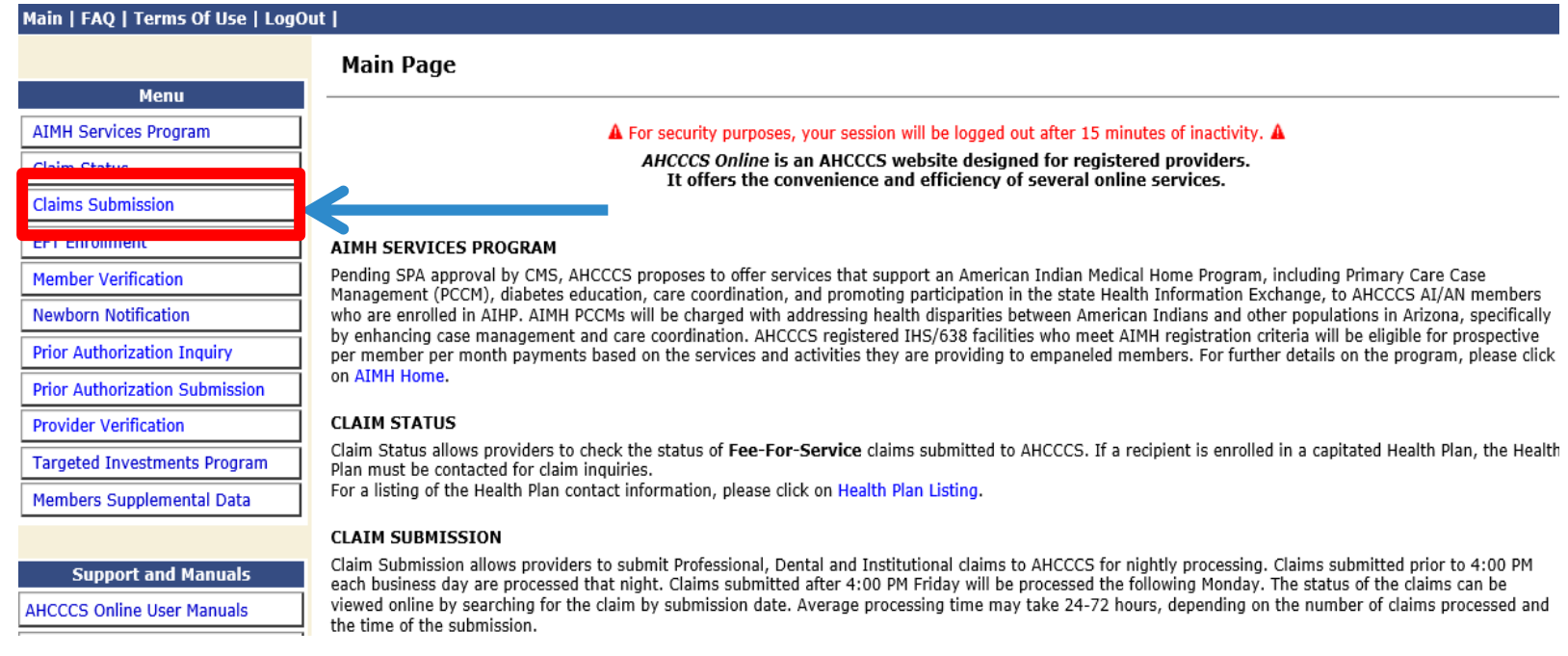

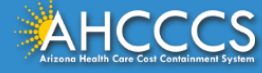

# Claim Submission Page

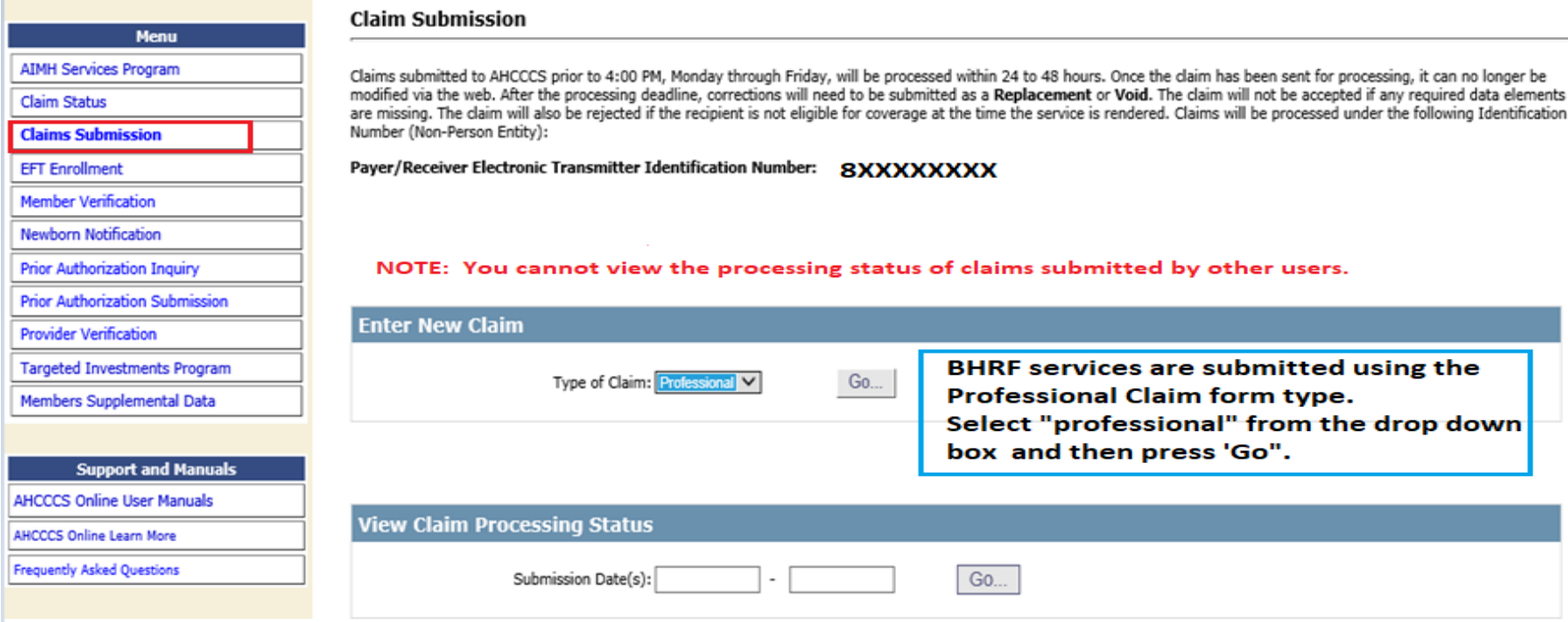

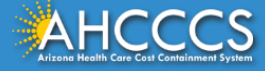

# Professional Claim Submission Page

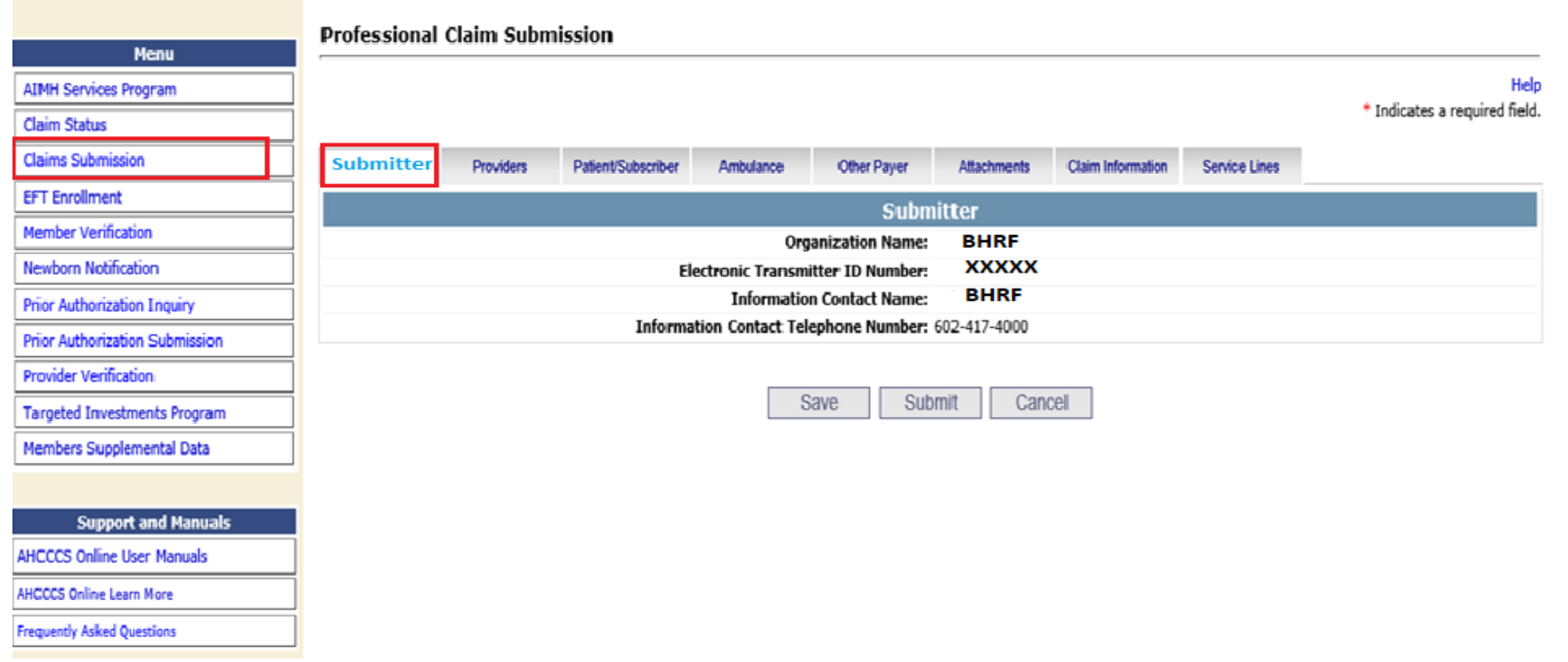

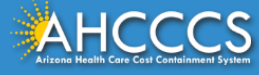

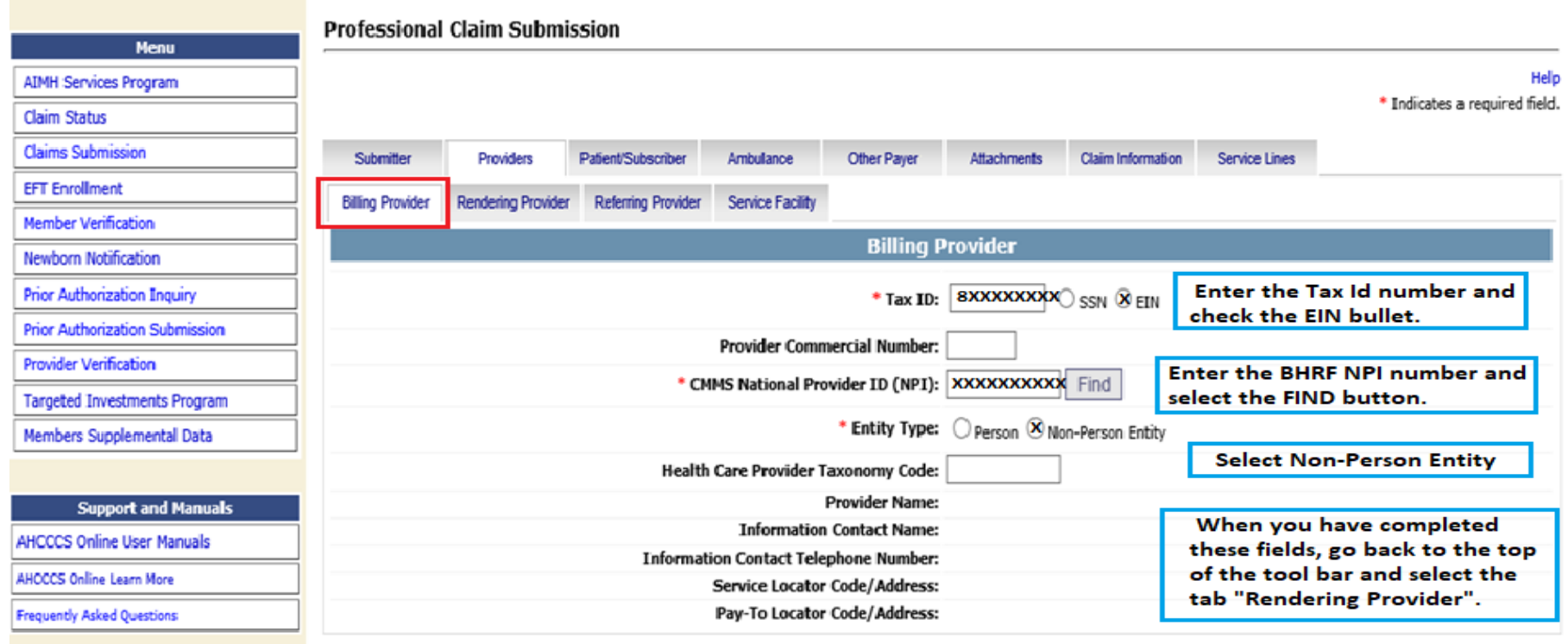

Save Submit Cancel

DO NOT SELECT THE SAVE OR **SUBMIT BUTTON!!.** 

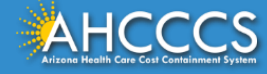

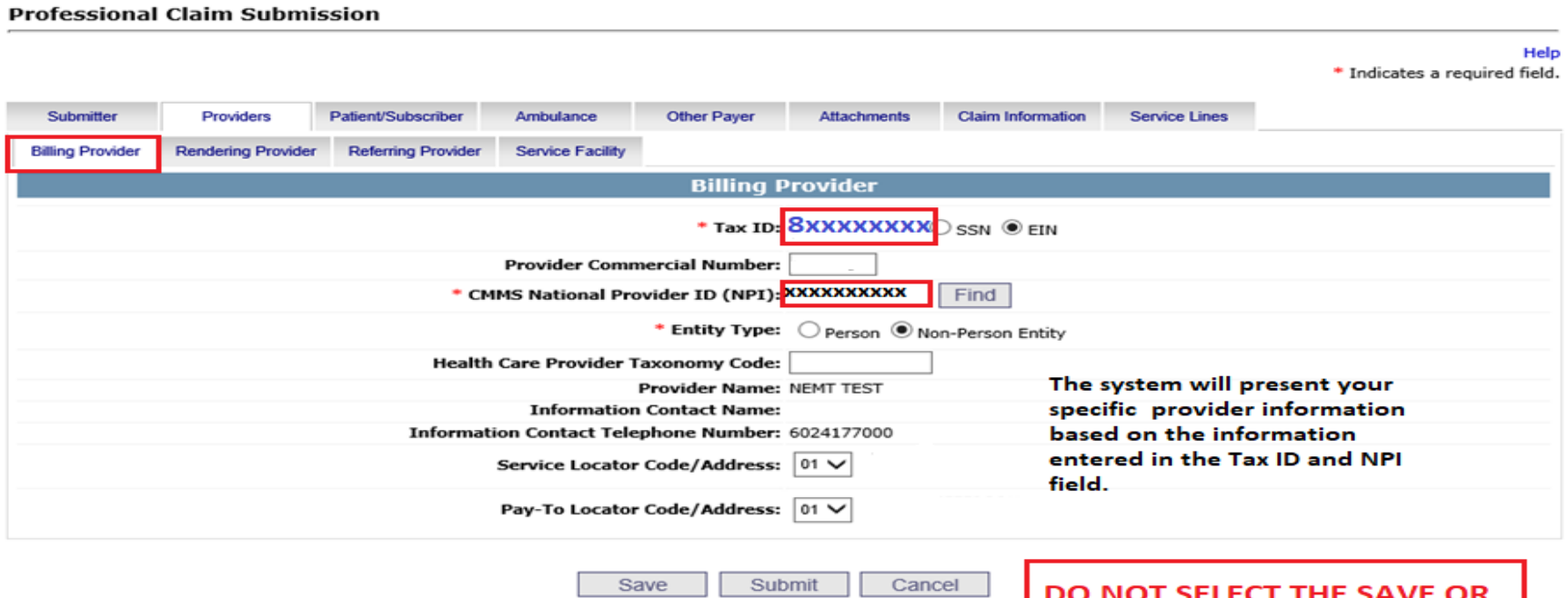

DO NOT SELECT THE SAVE OR **SUBMIT BUTTON. !!!** 

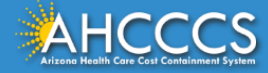

#### Help \* Indicates a required field.

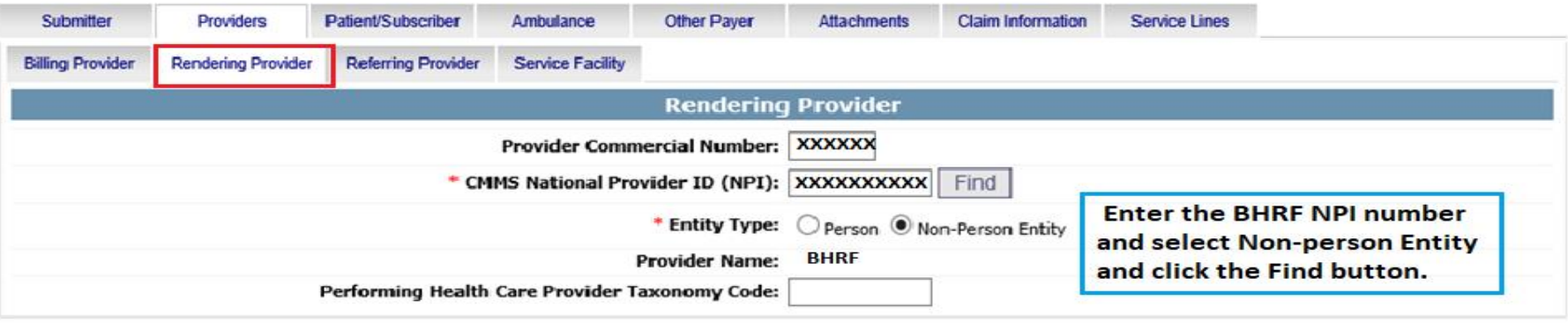

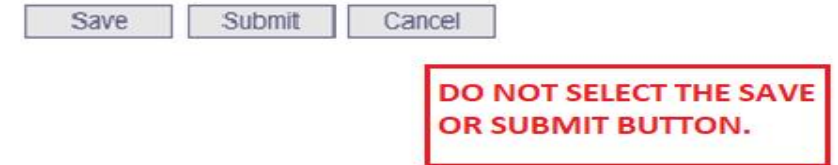

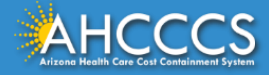

#### Help \* Indicates a required field.

Submitter Providers Patient/Subscriber Ambulance Other Payer **Attachments** Claim Information **Service Lines Insured or Subscriber** mm/dd/yyyy Find \* Member ID Number/Date of Birth: a12345678 **Person Name:** Enter the recipient ID number and Gender: the date of birth, next click the Find Payer Responsibility field -If the button to verify the member's **Residential Address:** information is a match. member does not have any other \* Payer Responsibility: P - Primary v insurance that may cover the NOTE: AHCCCS no longer accepts ADOC claims. service, from the drop down box select P-Primary. **DO NOT SELECT THE SAVE** Save Submit Cancel OR SUBMIT BUTTON.

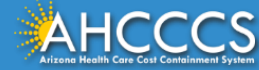

#### **Professional Claim Submission**

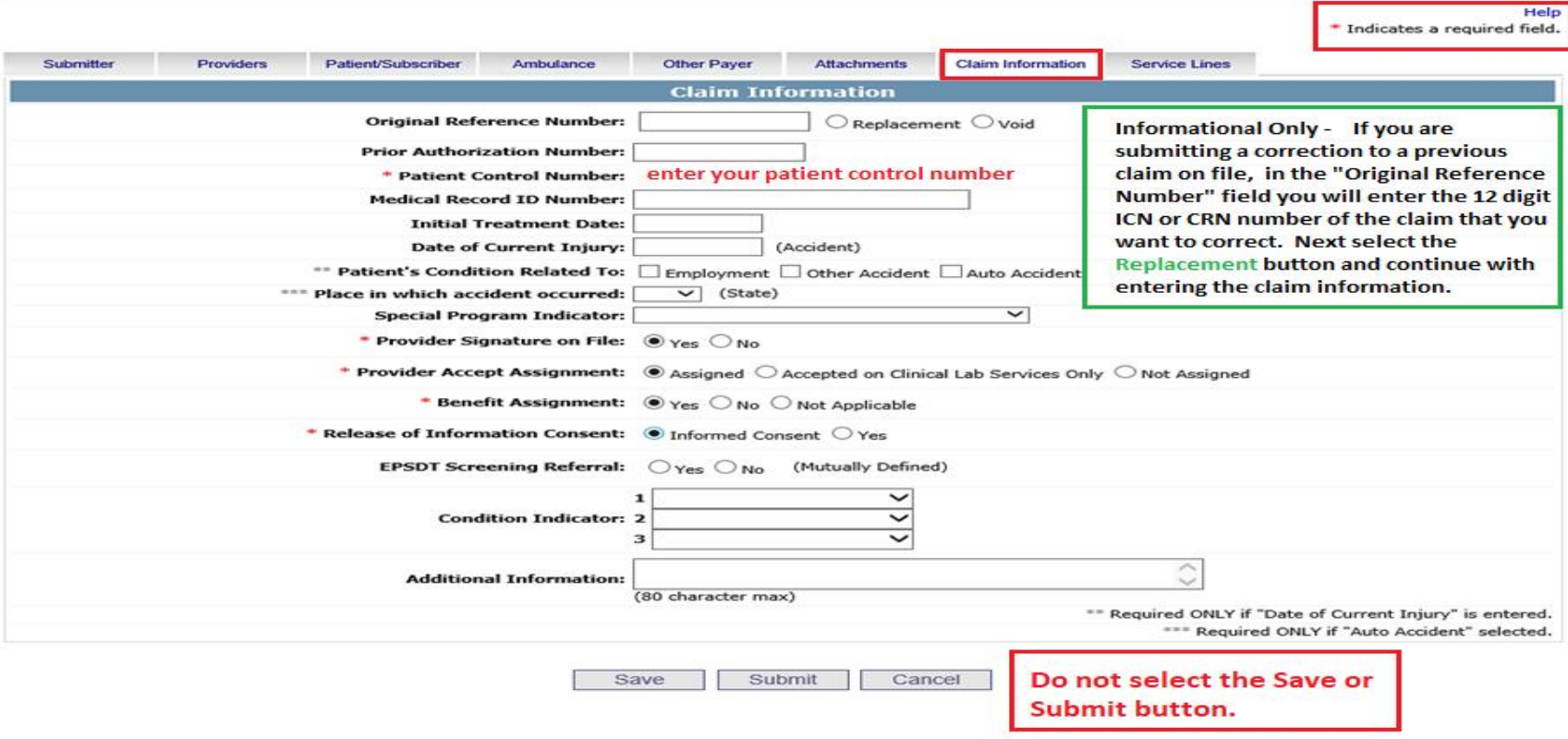

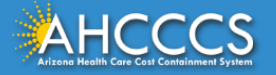

 $\overline{ }$ 

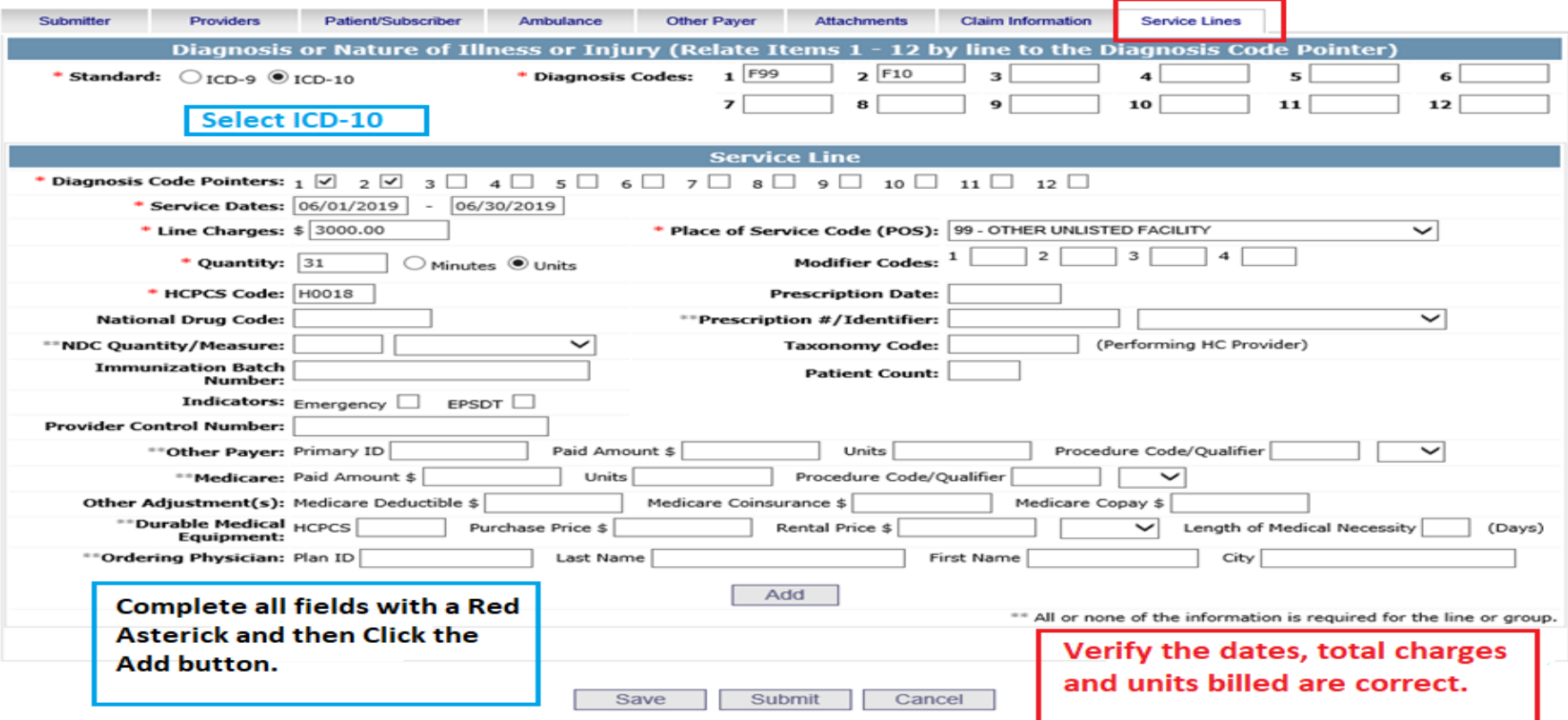

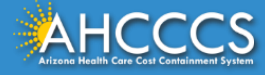

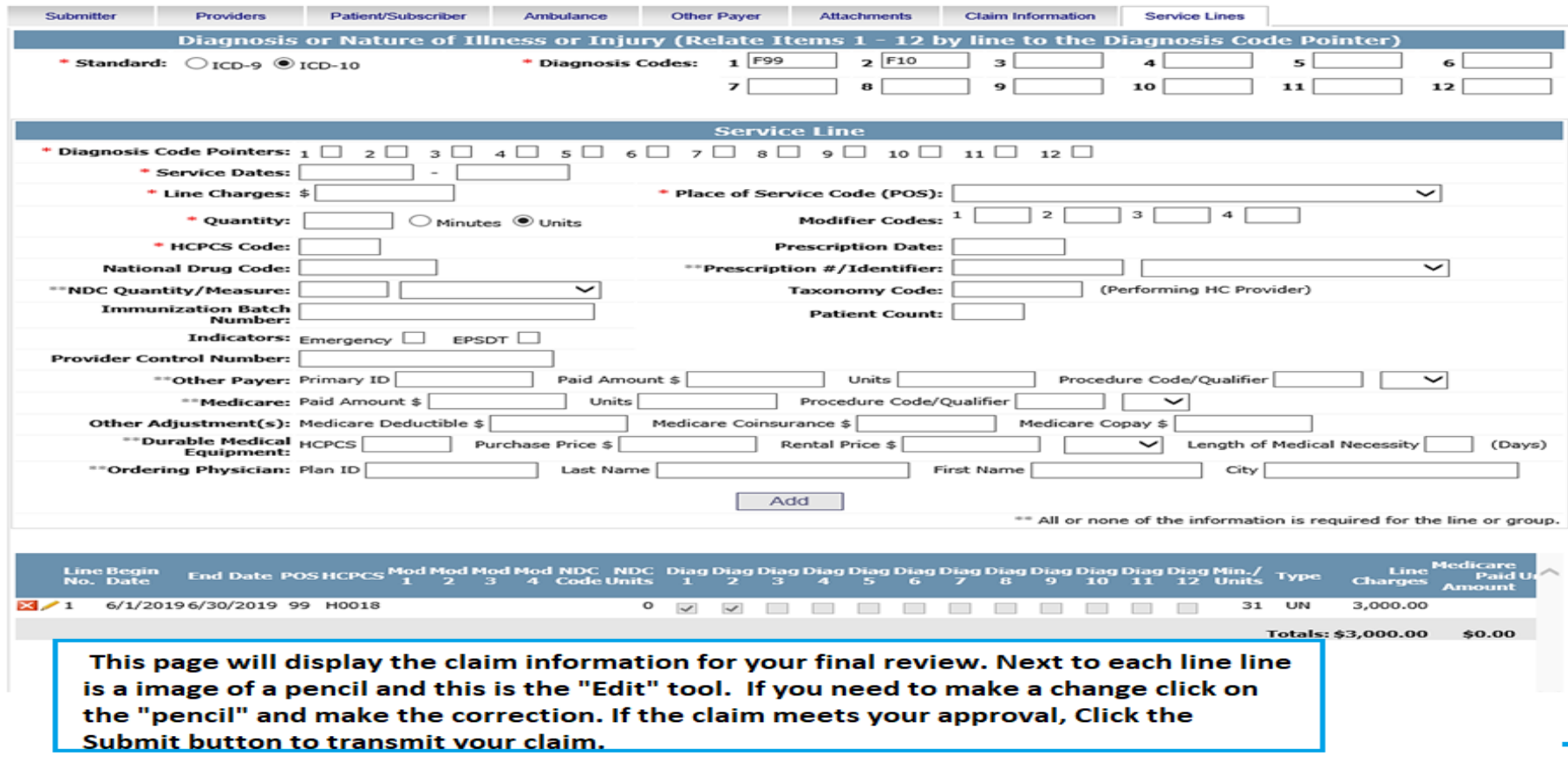

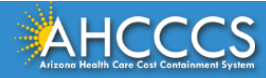

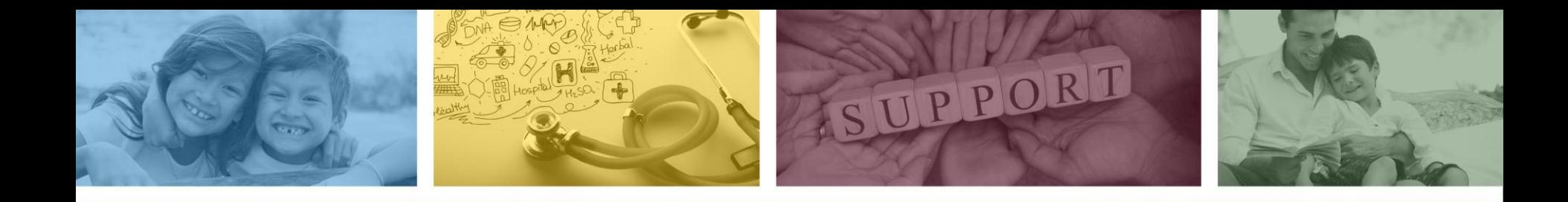

# DFSM Provider Education and **Training Unit**

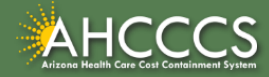

# DFSM Provider Training

The DFSM Provider Education and Training Unit can assist providers with the following:

- How to submit and status claims or prior authorization requests through the AHCCCS Online Provider Portal (FFS programs, including AIHP, TRBHAs and Tribal ALTCS).
- Submission of documentation using the Transaction Insight Portal (i.e. the AHCCCS Daily Trip report, requested medical records, etc.).

Additionally, the DFSM Provider Training unit offers trainings with informational updates to program changes, system updates, and changes to the AHCCCS policy, AHCCCS guides and manuals.

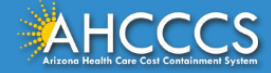

# Education and Training Questions?

The DFSM Provider Education and Training Unit does not instruct providers on how to code or bill for a particular service.

For additional information on rates and coding please follow the below guidelines:

- Rates Questions on AHCCCS FFS rates should be directed to the rates team at [FFSRates@azahcccs.gov](mailto:FFSRates@azahcccs.gov)
- Coding Questions on AHCCCS Coding should be directed to the coding team at [CodingPolicyQuestions@azahcccs.gov](mailto:CodingPolicyQuestions@azahcccs.gov)
	- $\circ$  NOTE: The Coding team cannot instruct providers on how to code or bill for a particular service. Those questions should be directed to the provider's professional coder/biller.
- ACC Plan Claims Questions regarding the submission of claims to an AHCCCS Complete Care (ACC) Health Plan should be directed to the appropriate ACC Health Plan.

The DFSM Provider Training Team can be reached at [ProviderTrainingFFS@azahcccs.gov](mailto:ProviderTrainingFFS@azahcccs.gov)

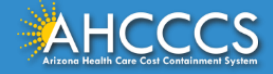

# Claims Questions?

For claims questions that cannot be resolved on the portal, please outreach the Claims Customer Service team at:

- Phone: (602) 417-7670 Select Option 4
- From: Monday Friday from 7:30am 4:00pm (Phoenix Time).

The Claims Customer Service team can assist with the following items:

- Details regarding a claim status that cannot be answered on the AHCCCS Online Provider Portal;
- Providing denial codes and general information regarding denied claims; and
- Providing general information about approved and pended claims.

**NOTE:** Providers should not call the Claims Customer Service team if they have questions on rates, CPT/HCPCS codes and modifiers, billing questions, the address a check was mailed to, and payment details for approved claims.

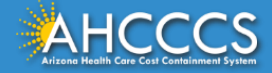

# Prior Authorization Questions?

For prior authorization questions, please visit the AHCCCS Online Provider Portal or the AHCCCS website at:

- AHCCCS Online Provider Portal:
	- <sup>o</sup> <https://azweb.statemedicaid.us/Account/Login.aspx?ReturnUrl=/>
- DFSM Prior Authorization Web Page:
	- <sup>o</sup> [https://www.azahcccs.gov/PlansProviders/FeeForServiceHealthPlans/PriorAuthorization/re](https://www.azahcccs.gov/PlansProviders/FeeForServiceHealthPlans/PriorAuthorization/requirements.html) quirements.html

Providers can check the status of a submitted authorization request online and view messages from PA staff under the Prior Authorization Inquiry link.

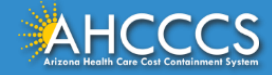

# Prior Authorization Questions?

For questions that cannot be resolved on the portal, please outreach the Feefor-Service Authorization Phone Line at:

- <sup>o</sup> Within Maricopa County: 602-417-4400, Select option 1 for transportation
- o Statewide: 1-800-433-0425
- o Outside Arizona: 1-800-523-0231
- o FESP Dialysis: 602-417-7548

**NOTE:** Providers should not call the FFS Prior Authorization team if they have questions on rates, CPT/HCPCS codes and modifiers, billing questions, claims, or for status updates.

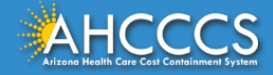

# Questions?

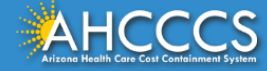

# Thank You.

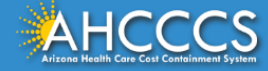